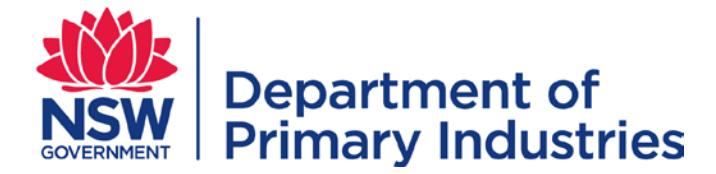

# User Guide

**Emergency Management Unit Biosecurity and Food Safety** Email: emergency.preparedness@dpi.nsw.gov.au

# **Personnel Management**

- <span id="page-0-1"></span>> Records of Personnel containing contact details, normal working location, preferred emergency management working regions, nominated and qualified roles.
- $\triangleright$  Records notification of personnel absences from emergency activity.
- > Enables production of emergency management Photo IDs

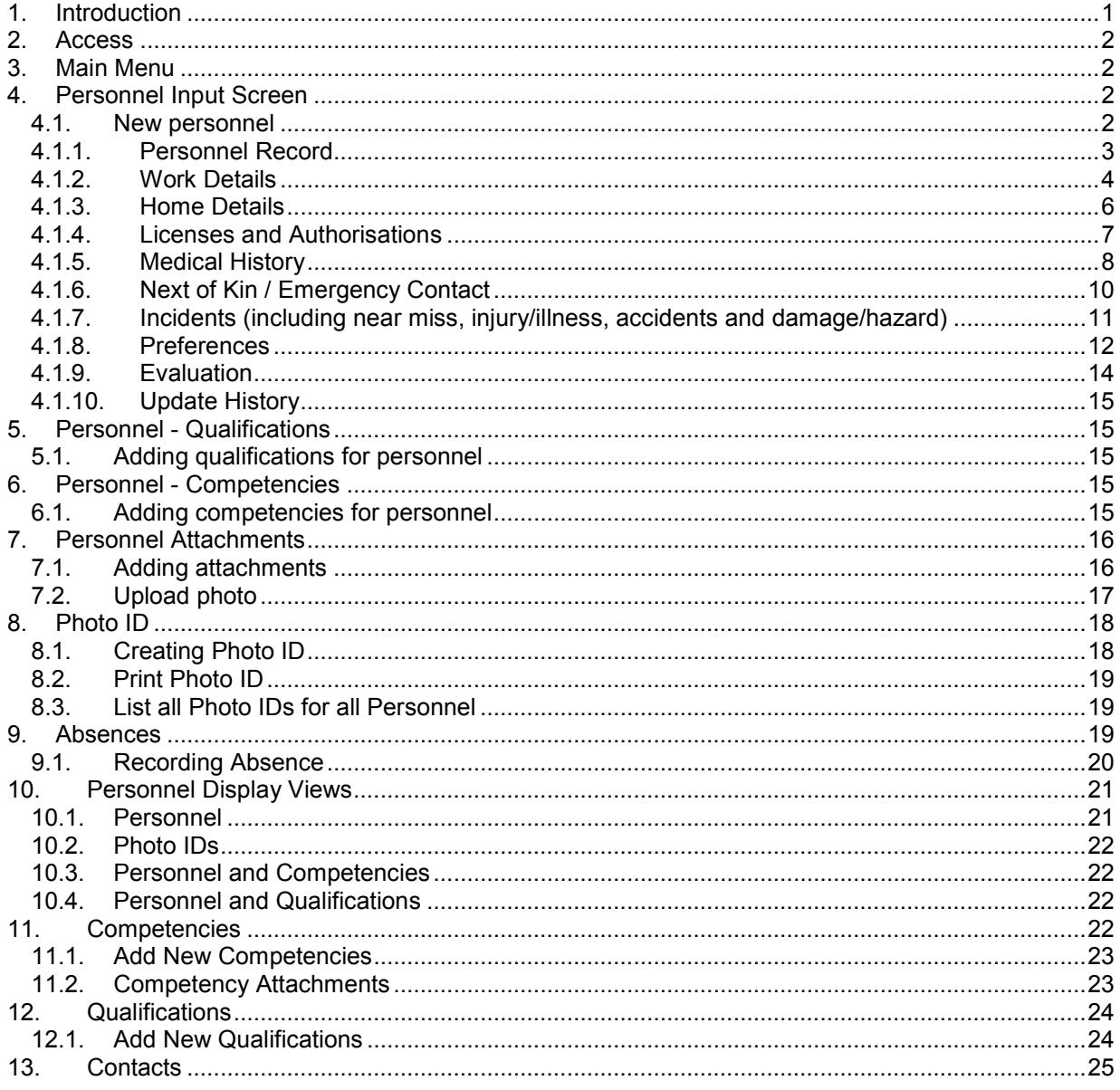

#### <span id="page-0-0"></span> $\mathbf{1}$ . Introduction

Personnel boards in WebEOC consist of input screens and display views that contain information on Personnel, Competencies and Qualifications.

#### <span id="page-1-0"></span>**2. Access**

Refer to the WebEOC [Introductory User Guide](http://www.dpi.nsw.gov.au/__data/assets/pdf_file/0004/672565/guide-webeoc-introductory.pdf) for information on access to and basic structure of WebEOC. The input screen and the options on the Main Menu vary with the user's position.

#### <span id="page-1-1"></span>**3. Main Menu**

Click Personnel Management on the Main Menu to access the Personnel display view.

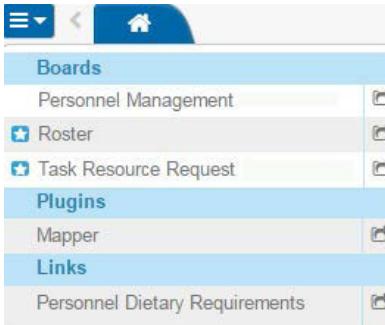

All other Personnel related display views are accessible from this view.

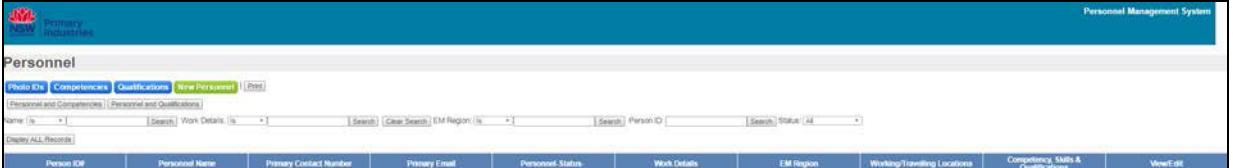

#### [Table of contents](#page-0-1)

#### <span id="page-1-2"></span>**4. Personnel Input Screen**

Refer to the generic data input business rules for fields such as dates and text in the [WebEOC](http://www.dpi.nsw.gov.au/assetno?queries_assetid_query=672565) **[Introductory User Guide.](http://www.dpi.nsw.gov.au/assetno?queries_assetid_query=672565)** 

#### <span id="page-1-3"></span>**4.1. New personnel**

Avoid creating duplicate records by searching existing records using the filters and available information, prior to creating New Personnel.

Click on the 'New Personnel' button to create a new record.

The Personnel input screen has been divided into sections which can be minimised or expanded to enable better navigation and display of information. Each section can be expanded by clicking the plus symbol and minimised by clicking the minus symbol.

To print the personnel record expand all relevant sections of the form and then click 'Print'. The resulting document will display the information as seen on screen at the time of clicking print.

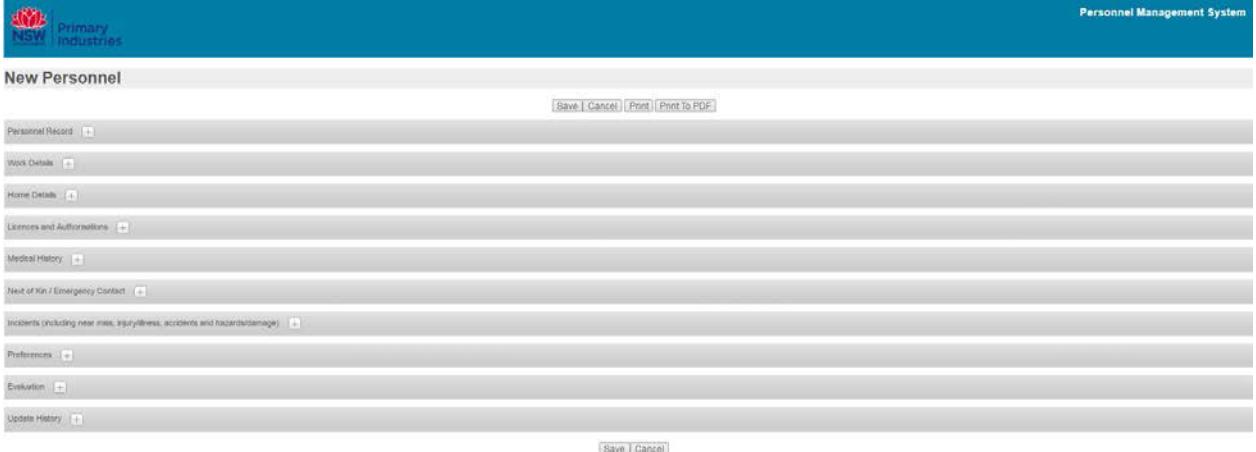

<span id="page-2-0"></span>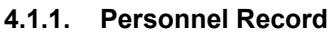

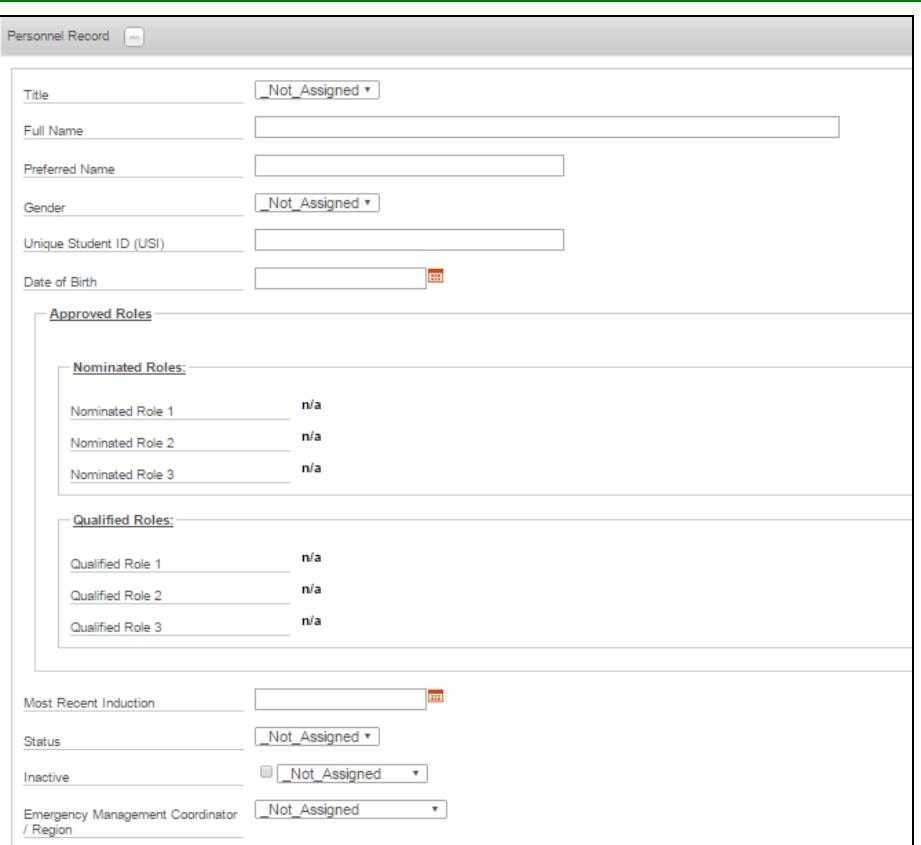

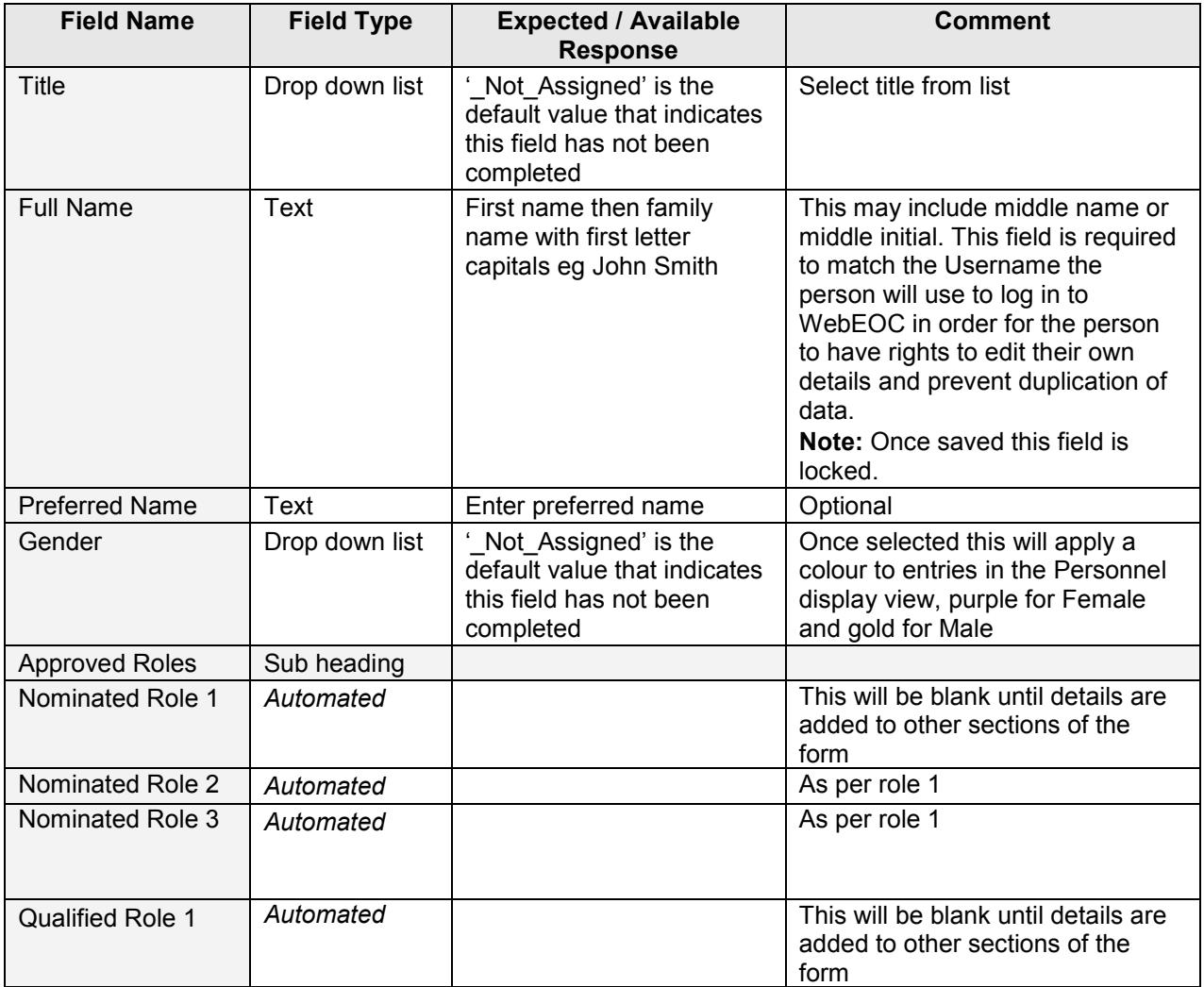

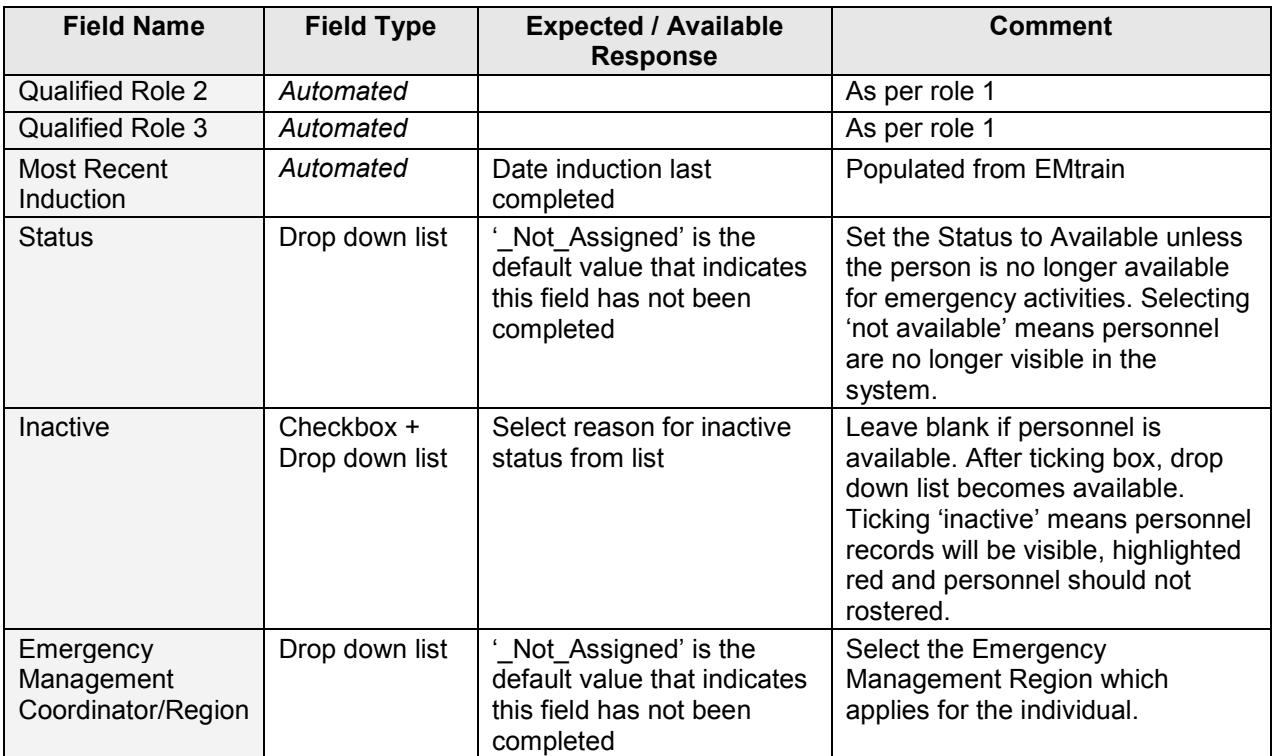

# **4.1.2. Work Details**

<span id="page-3-0"></span>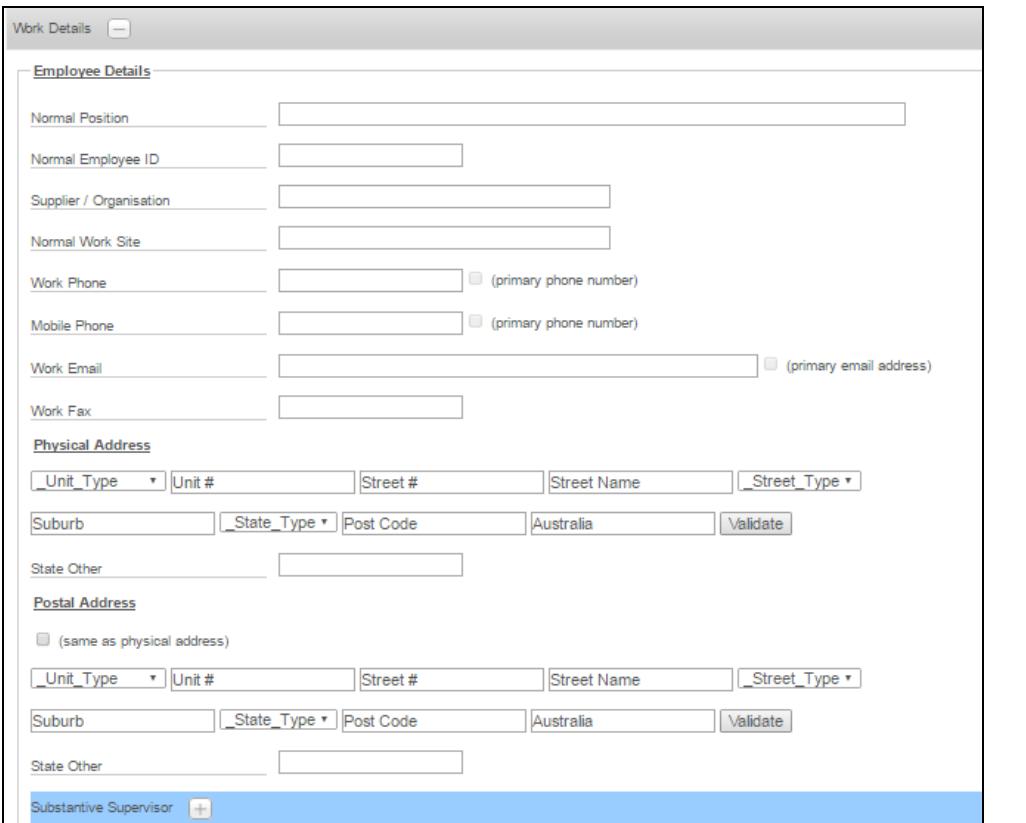

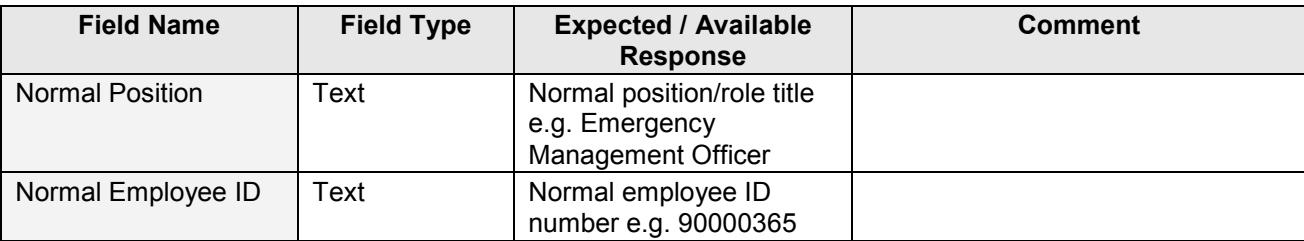

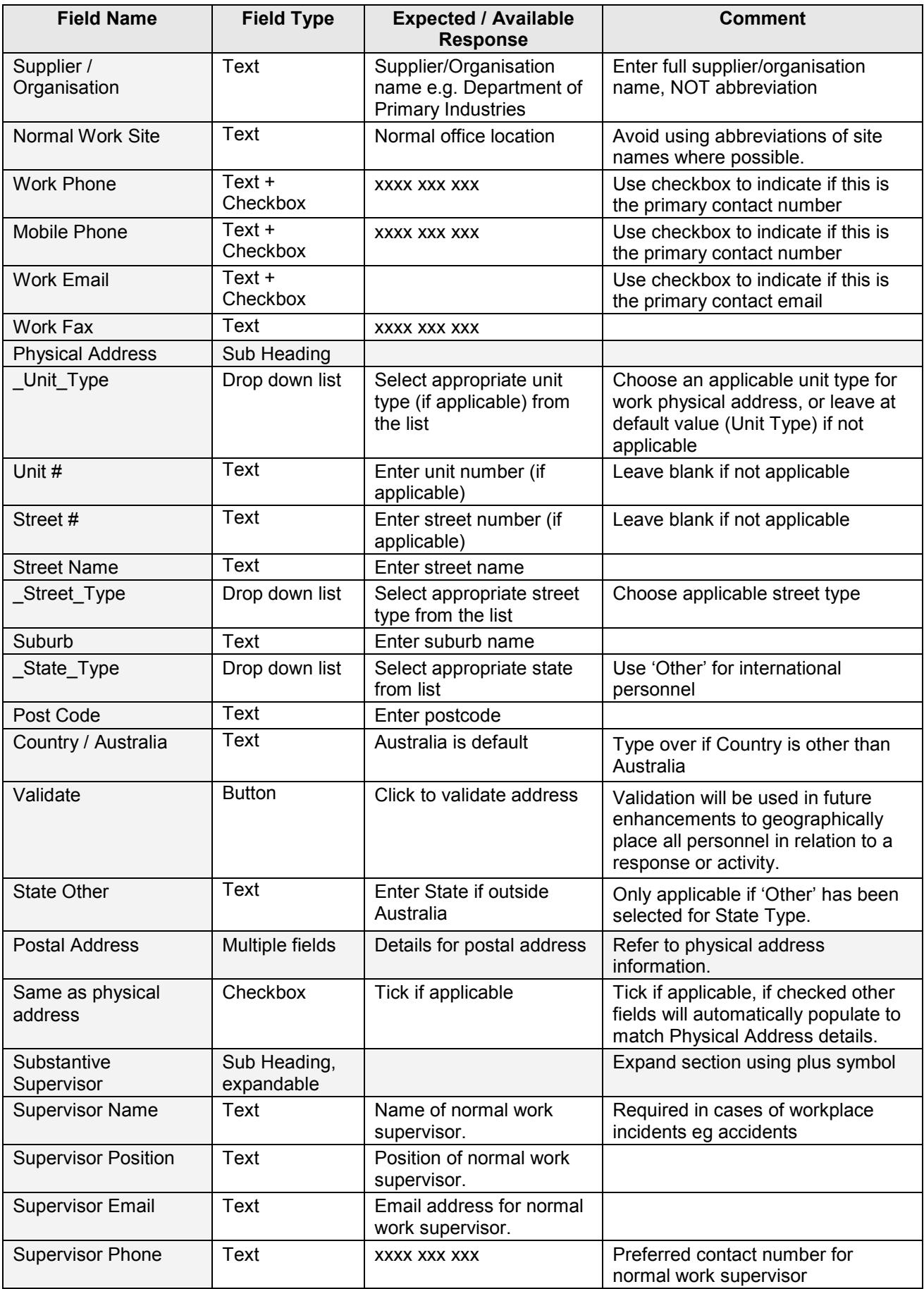

# <span id="page-5-0"></span>**4.1.3. Home Details**

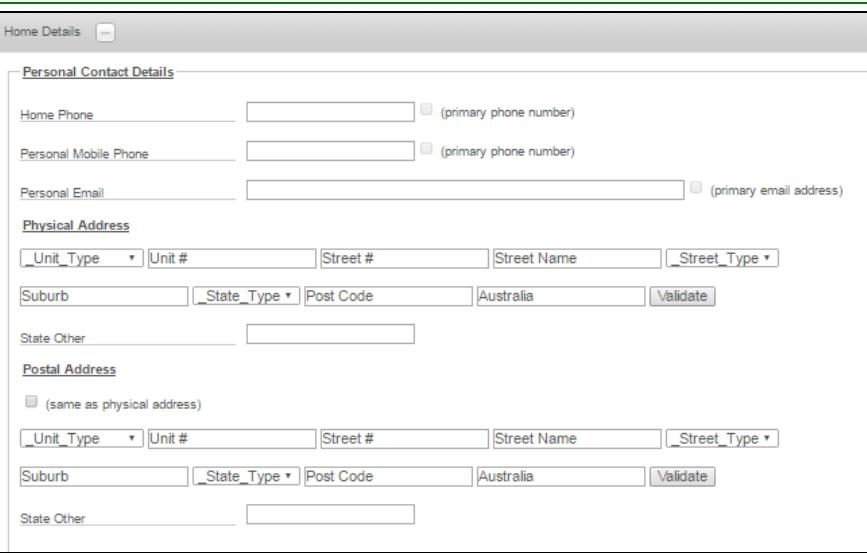

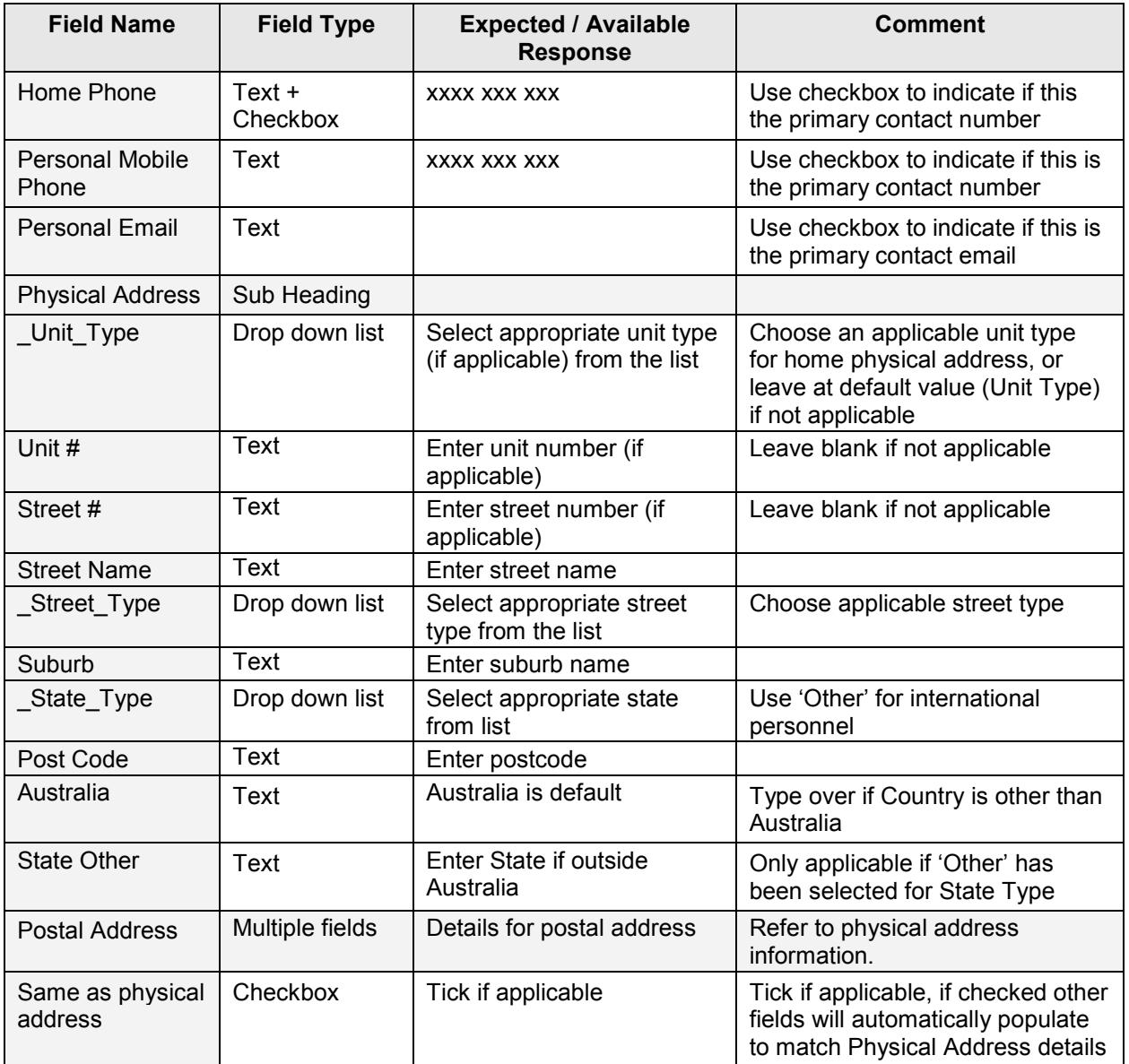

<span id="page-6-0"></span>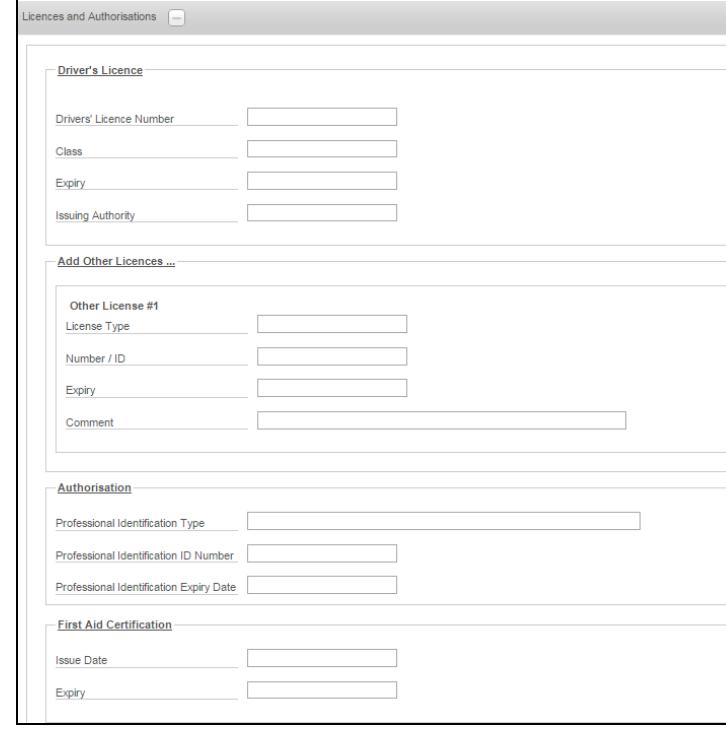

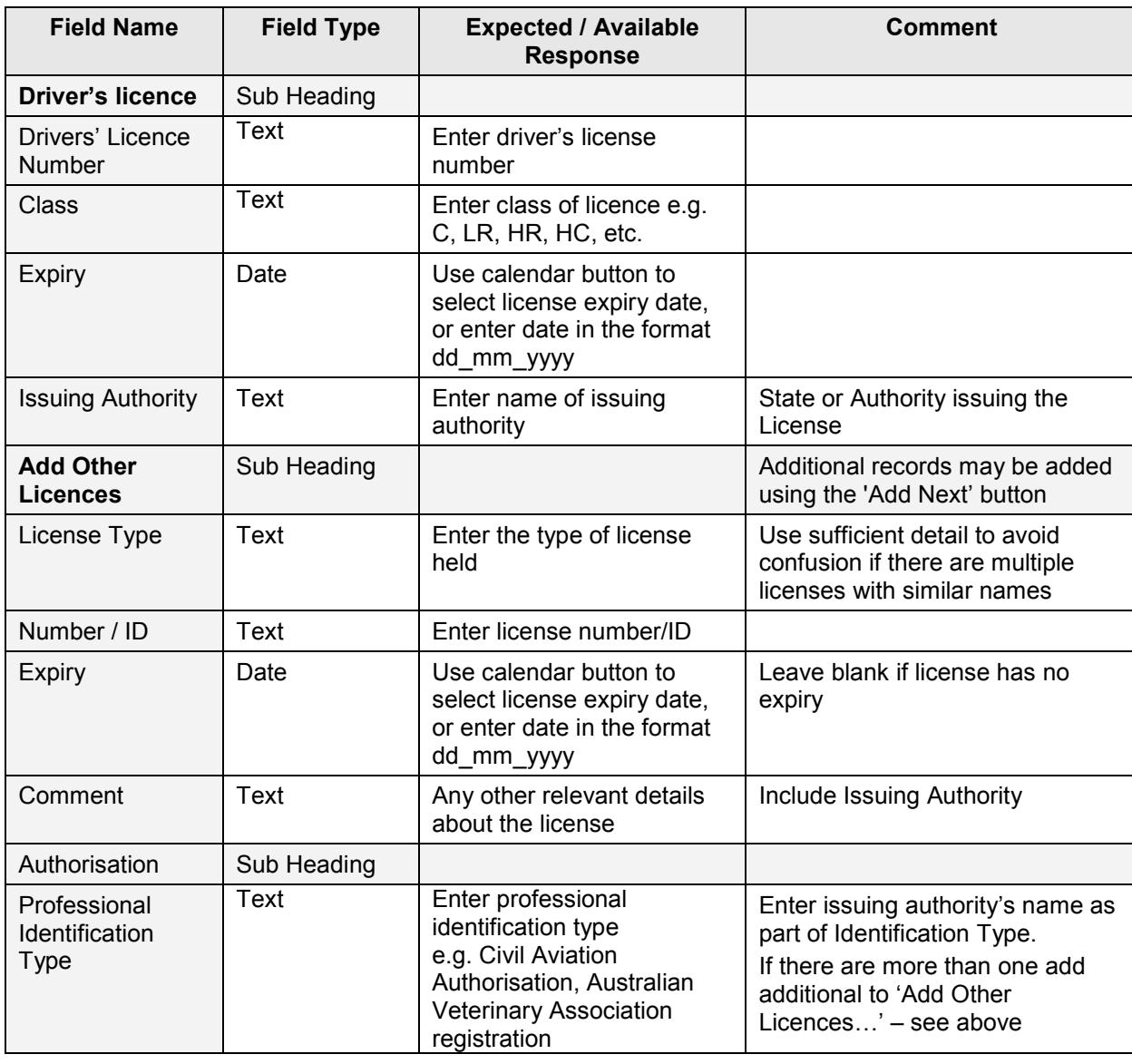

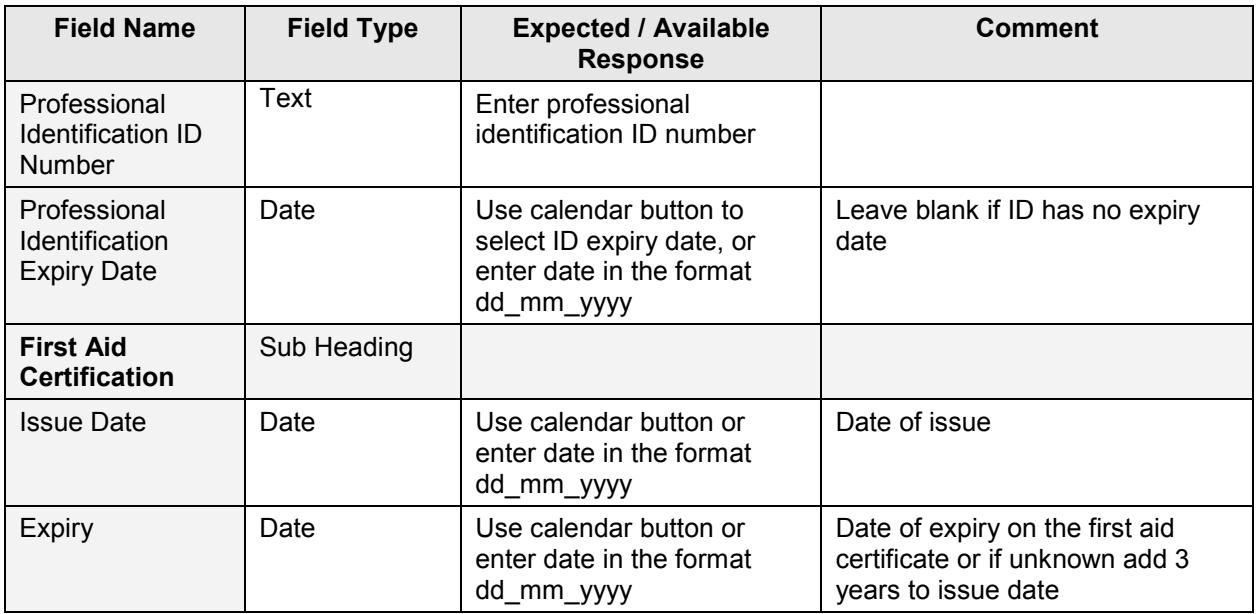

# **4.1.5. Medical History**

<span id="page-7-0"></span>Medical condition information is to ensure personnel are placed in an appropriate role. Completing this section is optional.

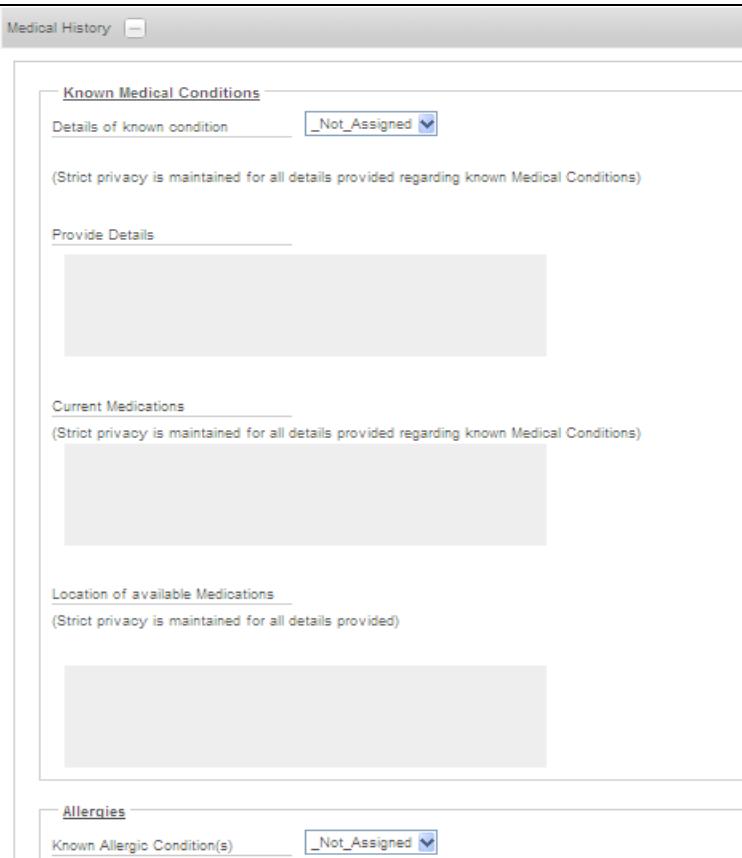

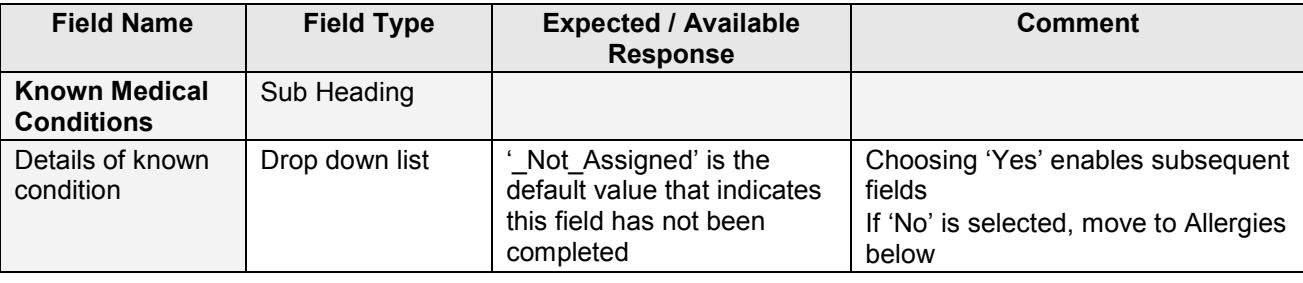

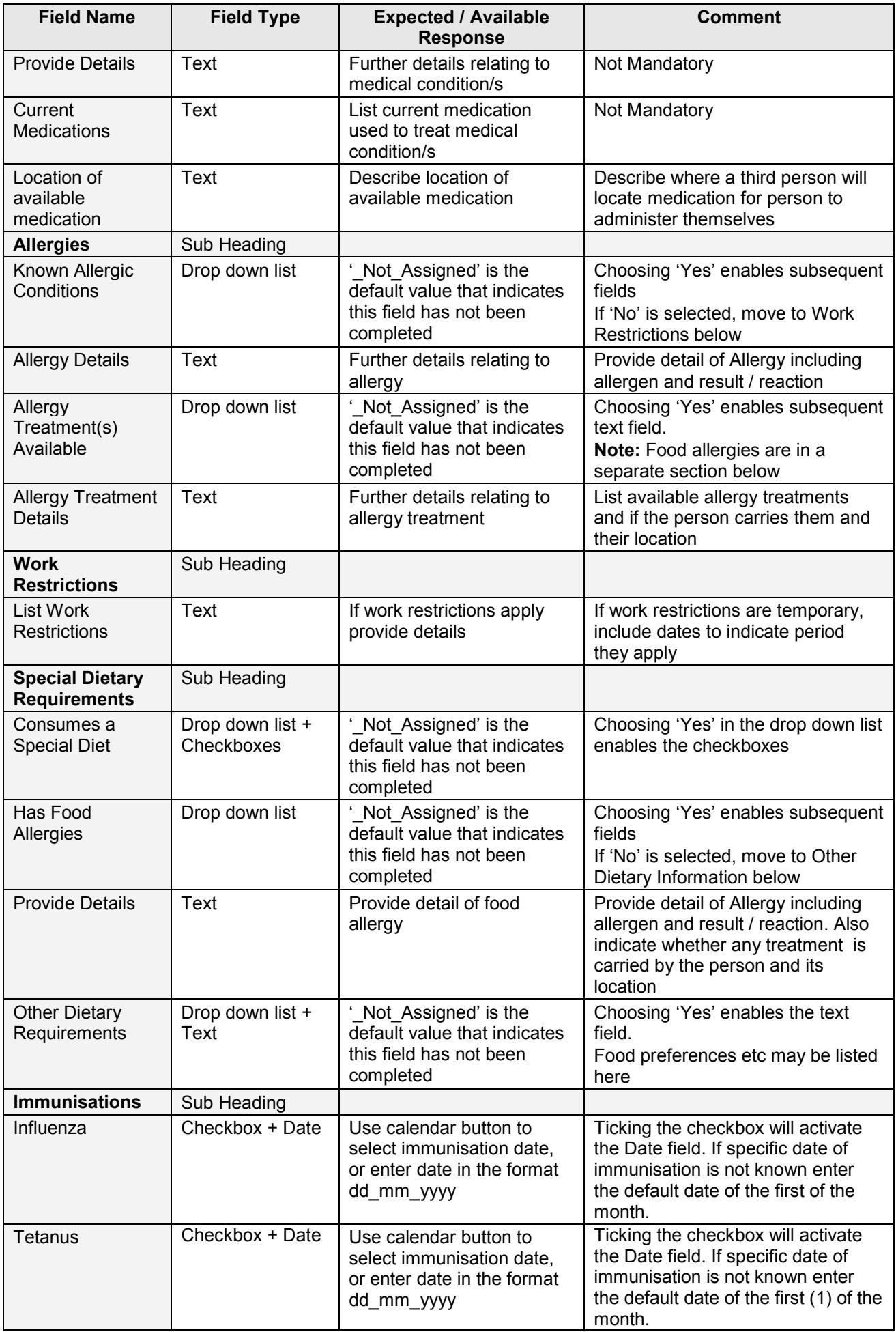

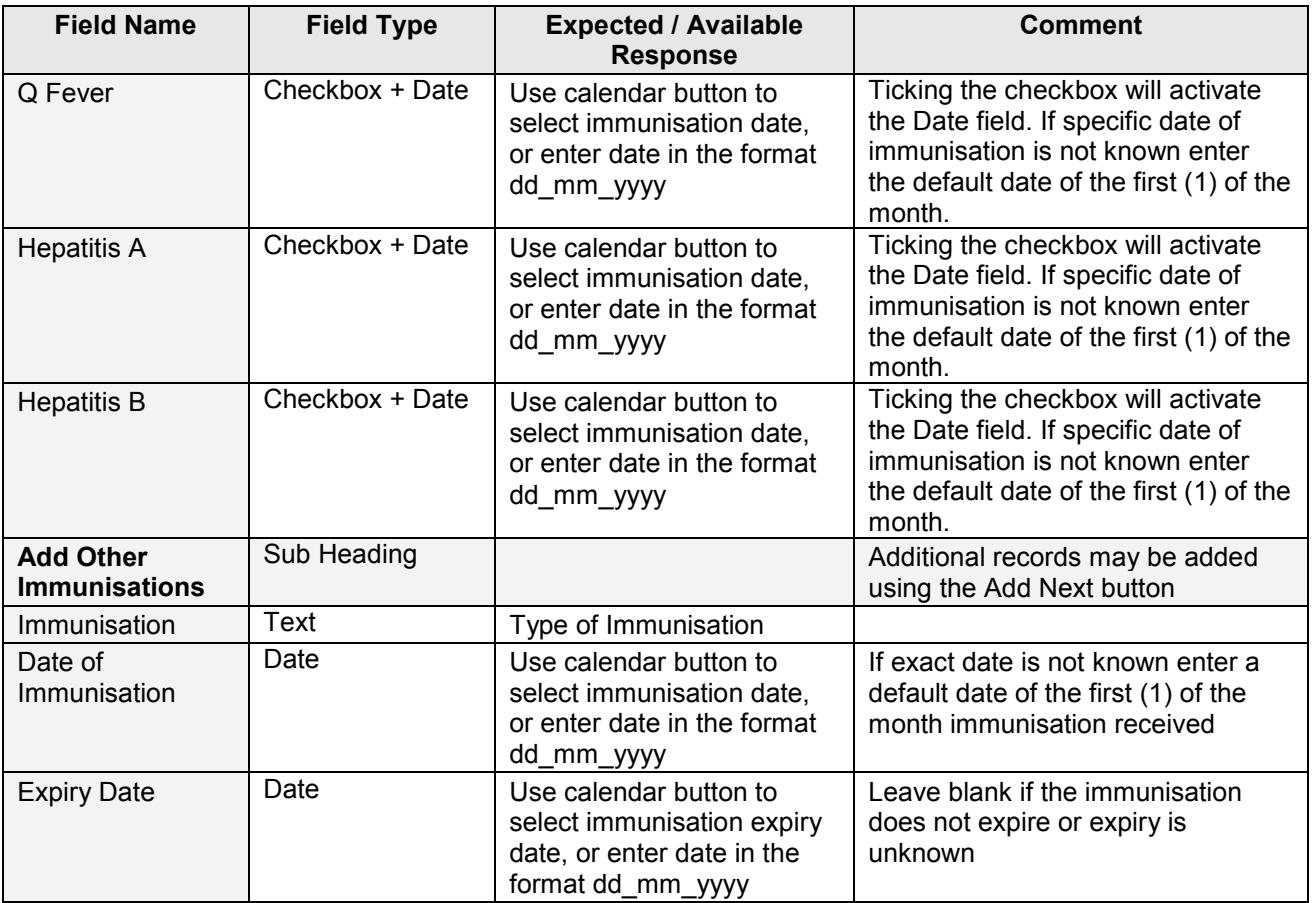

# <span id="page-9-0"></span>**4.1.6.Next of Kin / Emergency Contact**

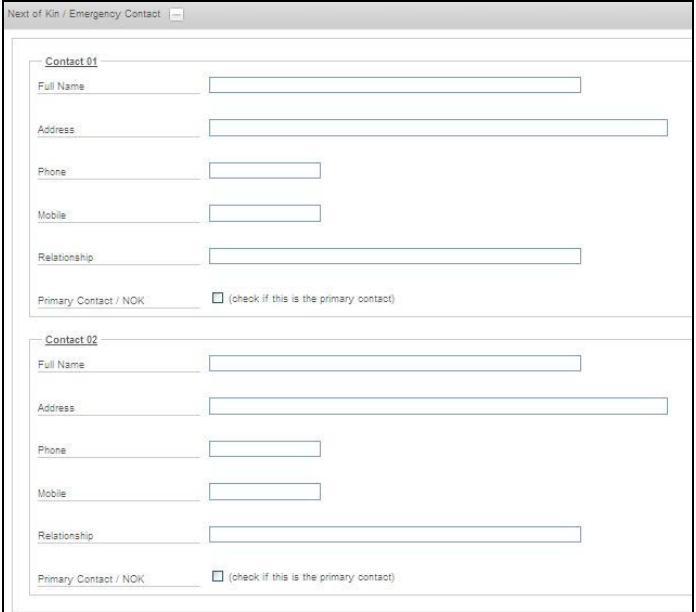

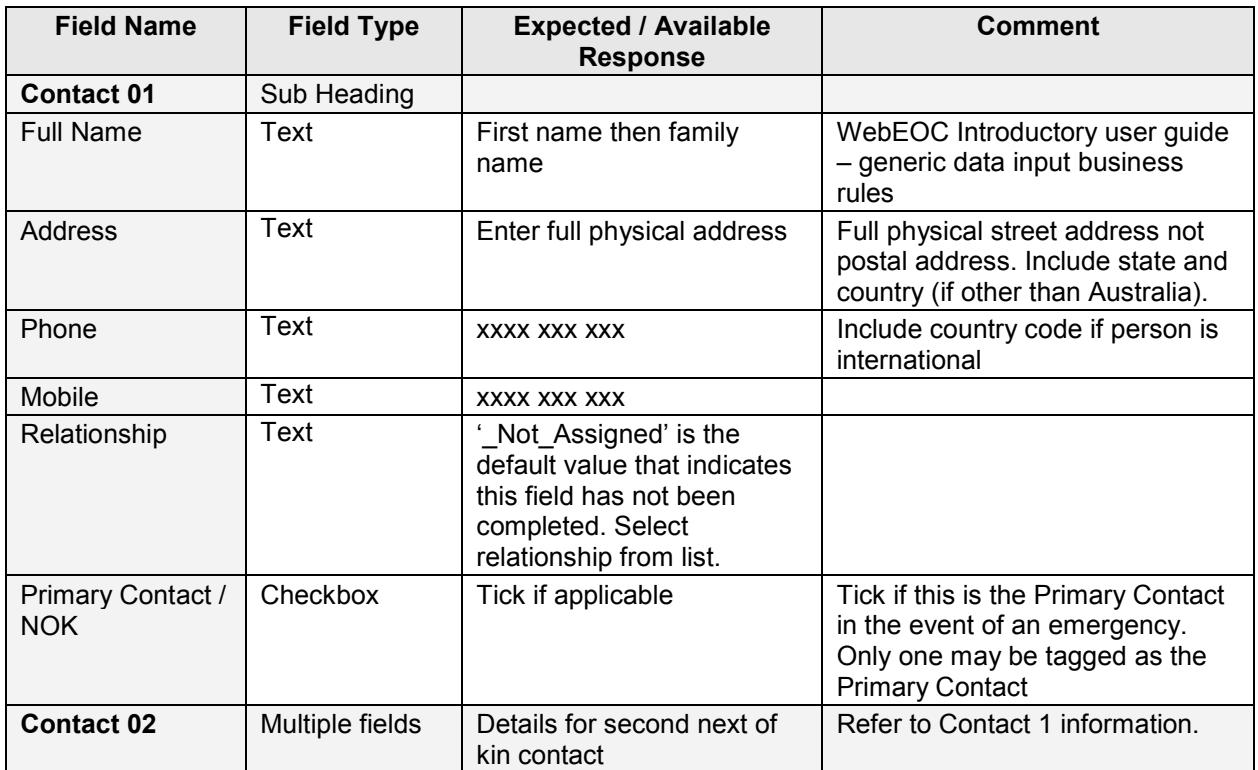

# <span id="page-10-0"></span>**4.1.7.Incidents (including near miss, injury/illness, accidents and damage/hazard)**

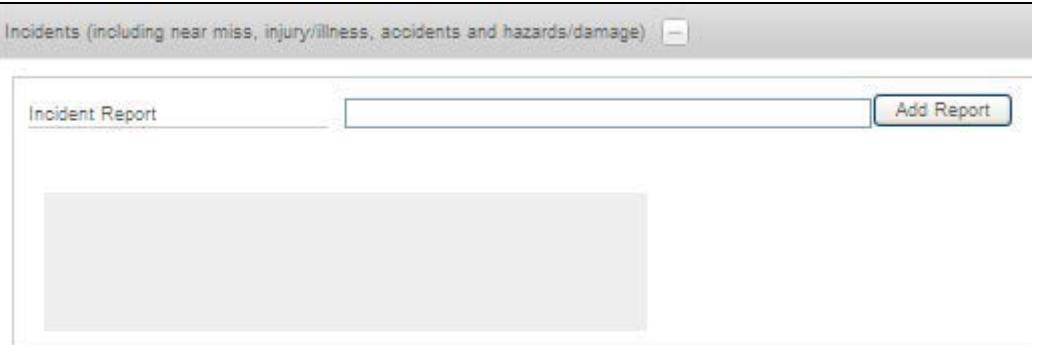

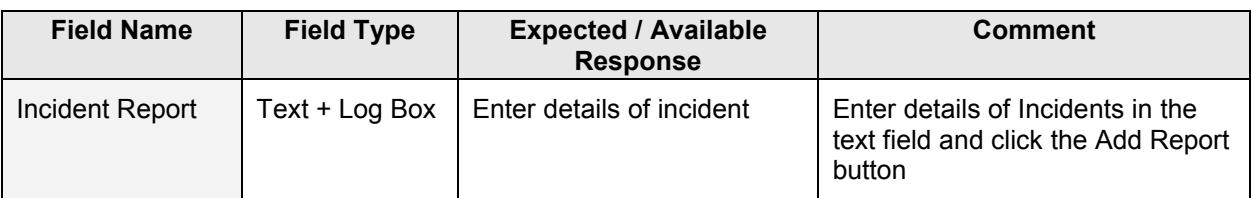

#### <span id="page-11-0"></span>**4.1.8.Preferences**

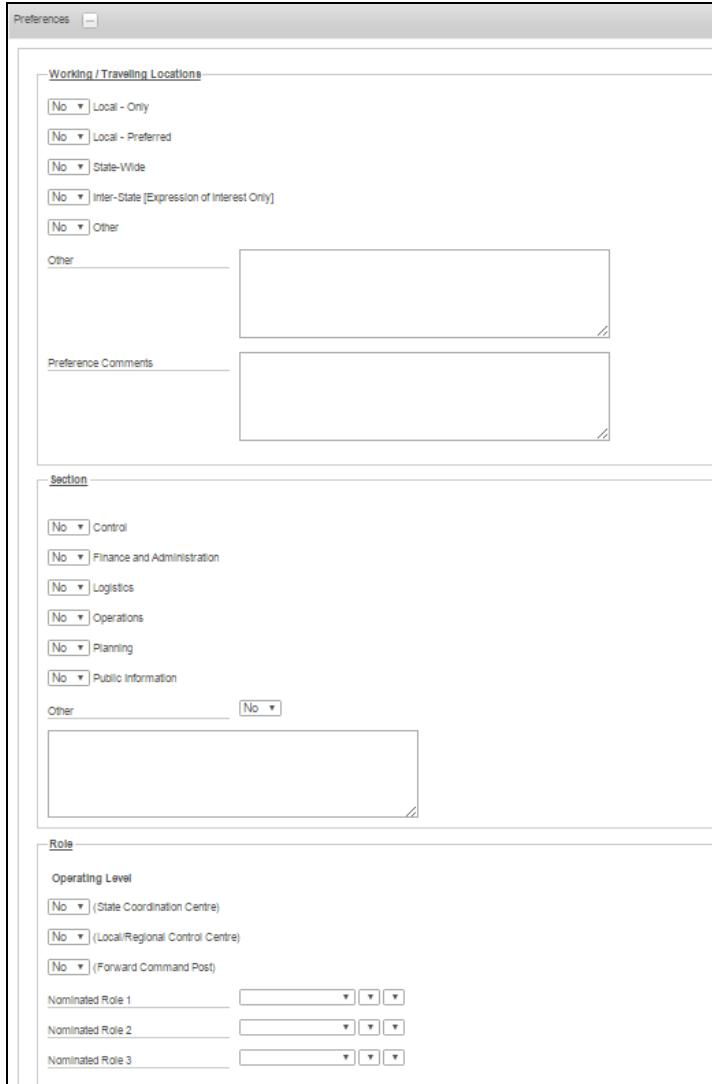

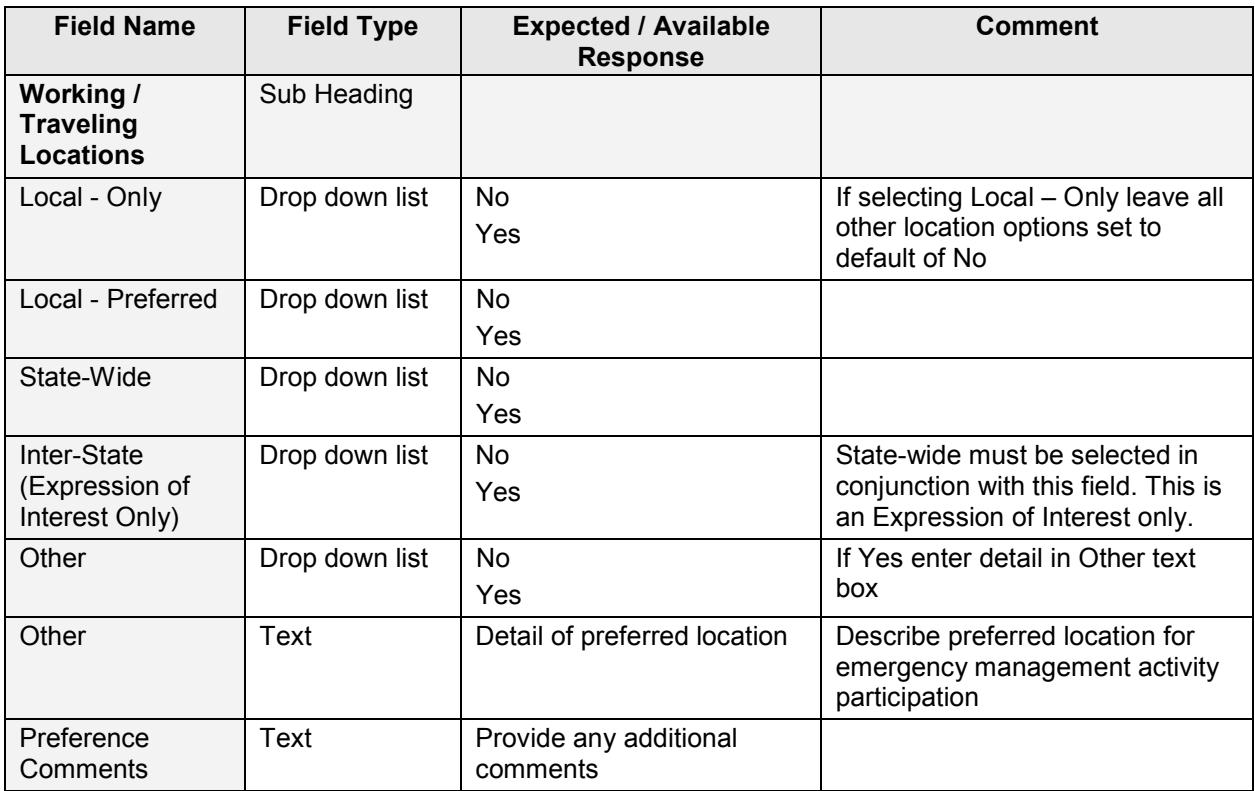

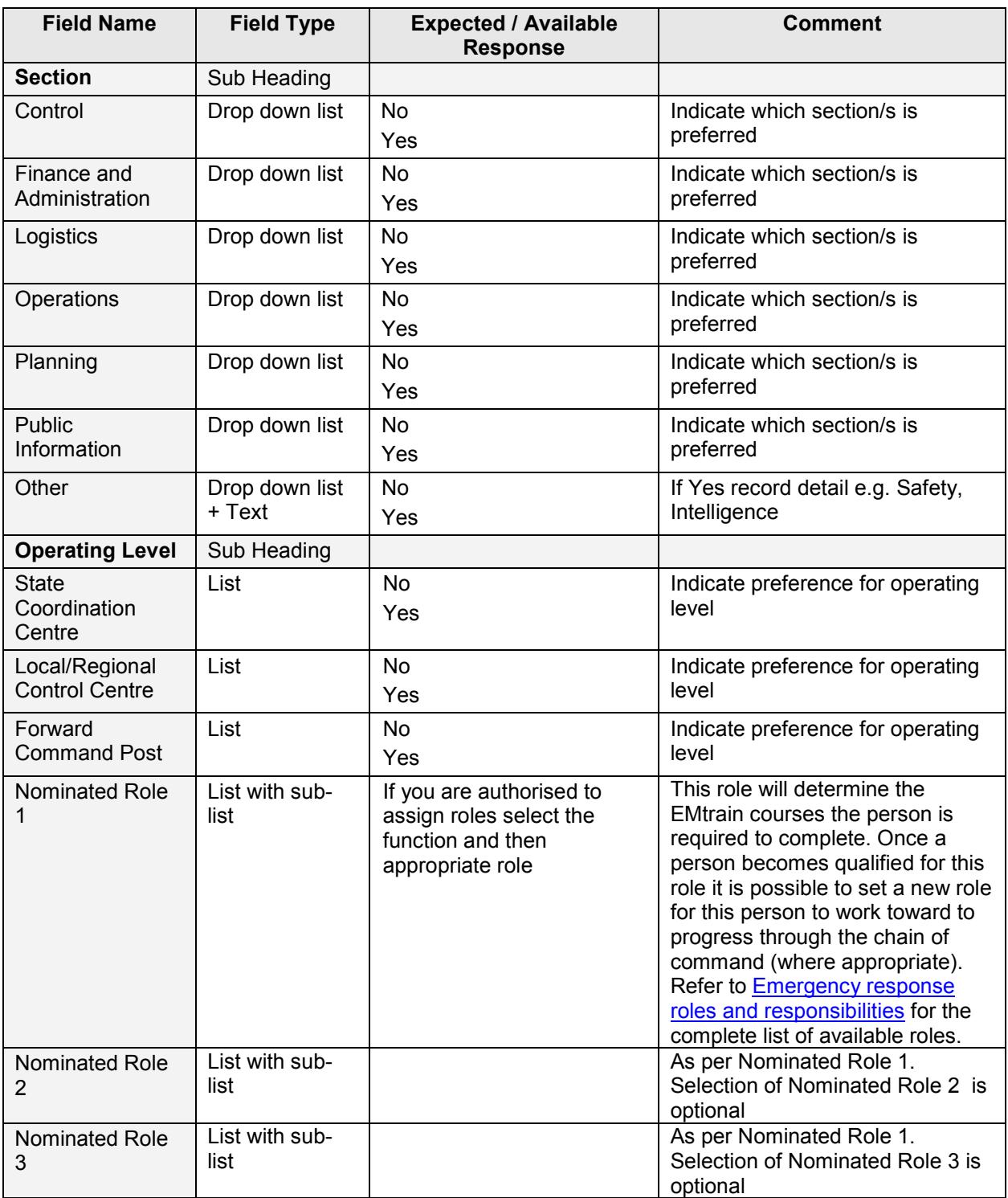

#### **4.1.9.Evaluation**

<span id="page-13-0"></span>Use of the Evaluation component is limited to the Emergency Management Unit (EM Unit) and Emergency Management Region Managers. A full audit log is maintained for these fields.

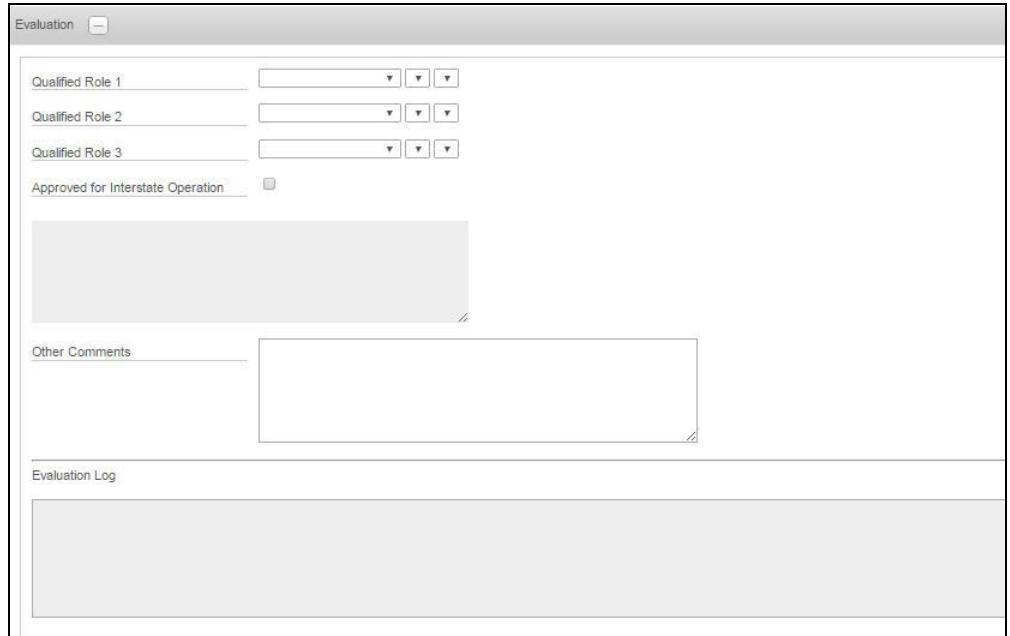

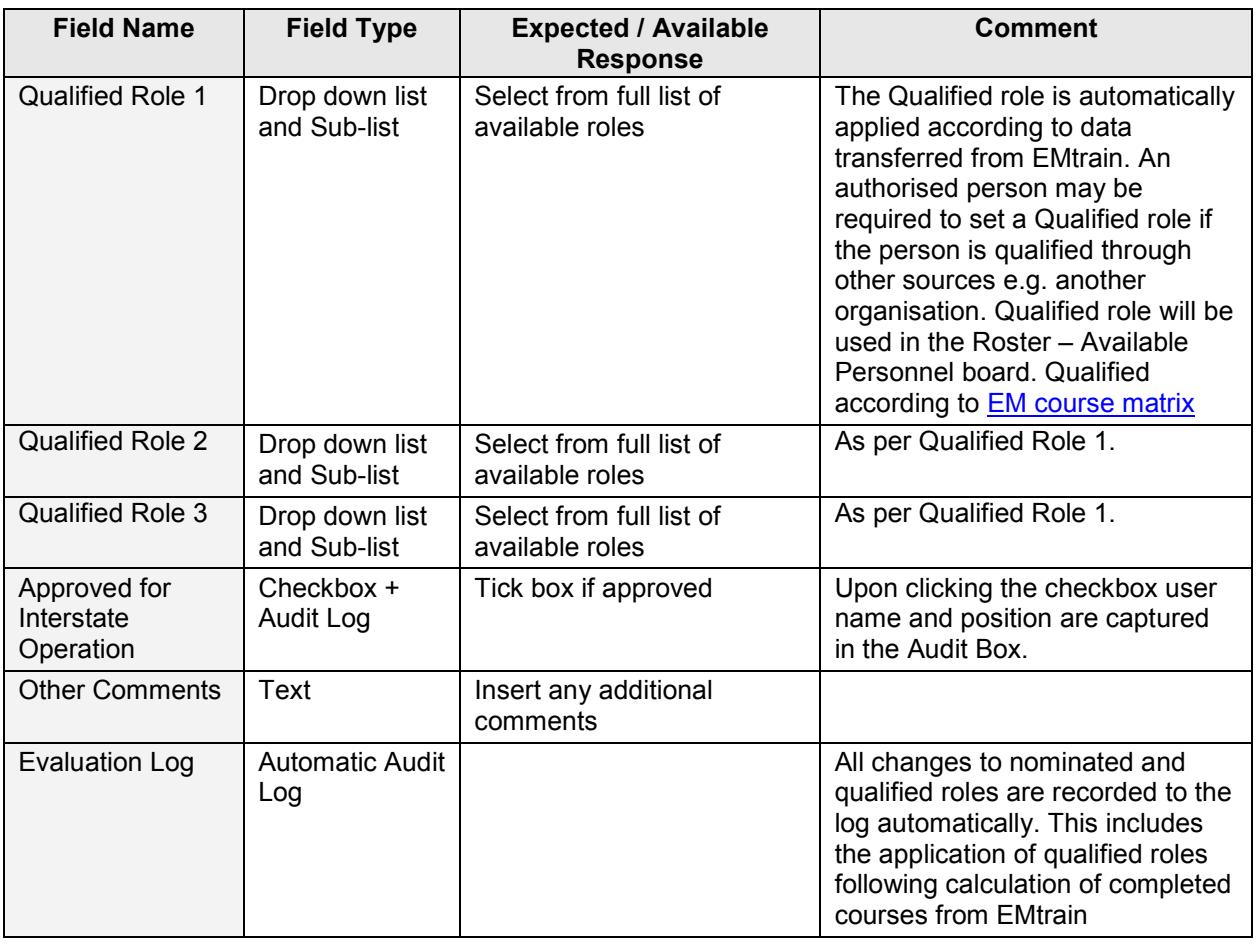

### **4.1.10. Update History**

<span id="page-14-0"></span>The update history for the record is automatically captured upon clicking Save. None of the fields are able to be edited, and the automated log box will remain blank until save is completed.

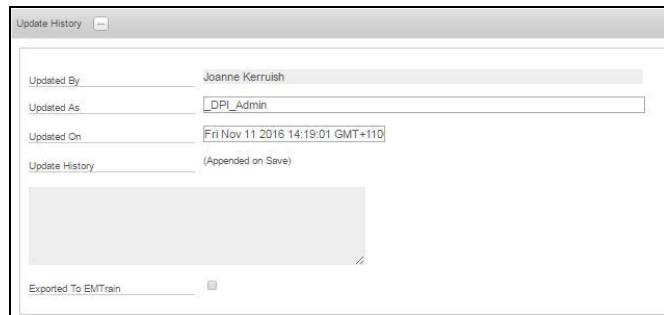

#### [Table of contents](#page-0-1)

#### <span id="page-14-1"></span>**5. Personnel - Qualifications**

Qualifications may be added to the personnel record.

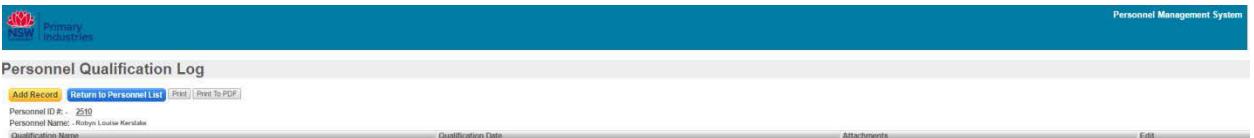

#### <span id="page-14-2"></span>**5.1. Adding qualifications for personnel**

On the personnel record display view click the Qualifications button, this launches the Personnel Qualifications Log.

To add a qualification to a personnel record click the 'Add Record' button.

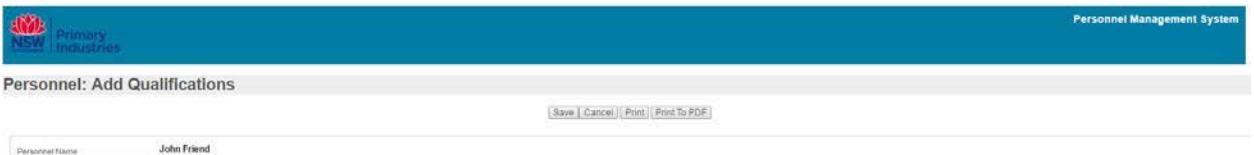

```
\overline{\mathbf{v}}
```
Save | Cancel

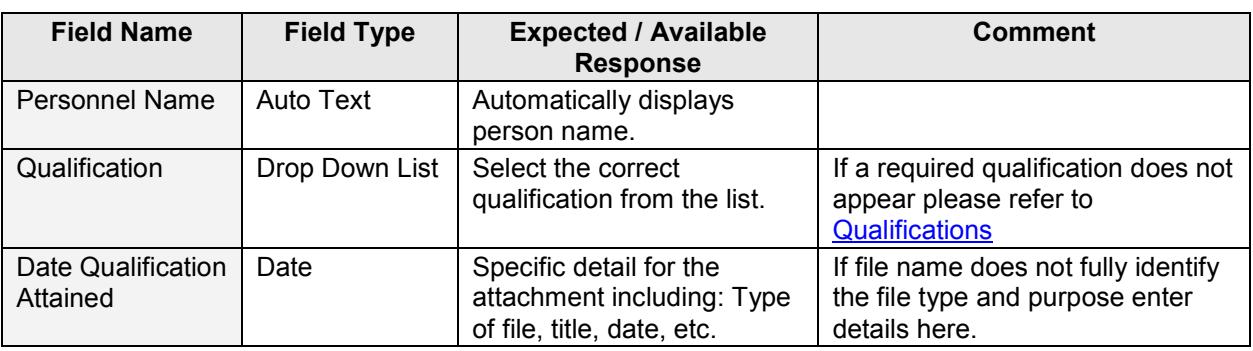

#### <span id="page-14-3"></span>**6. Personnel - Competencies**

Competencies may be added to the personnel record.

#### <span id="page-14-4"></span>**6.1. Adding competencies for personnel**

On the personnel record display view click the Competencies button, this launches the Personnel Competency Log.

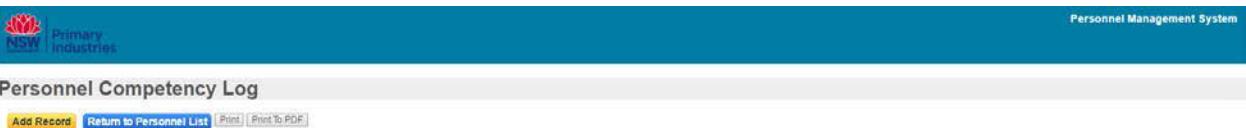

sed By

Personnel ID #: - I<br>Personnel Name: - John Friend

#### To add a competency to a personnel record click the 'Add Record' button.

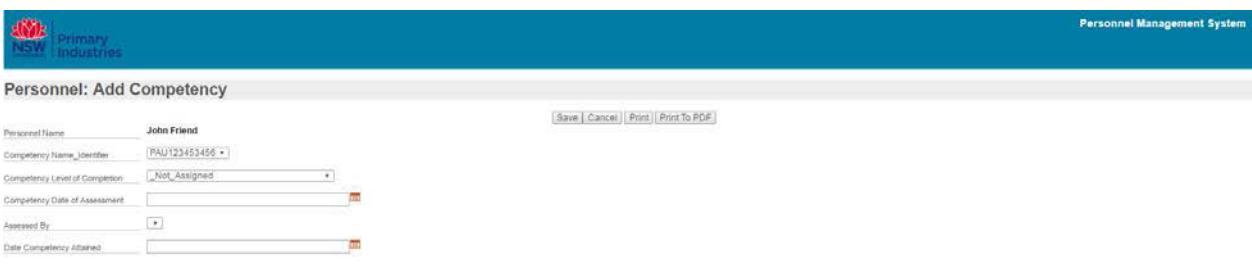

Save | Cancel

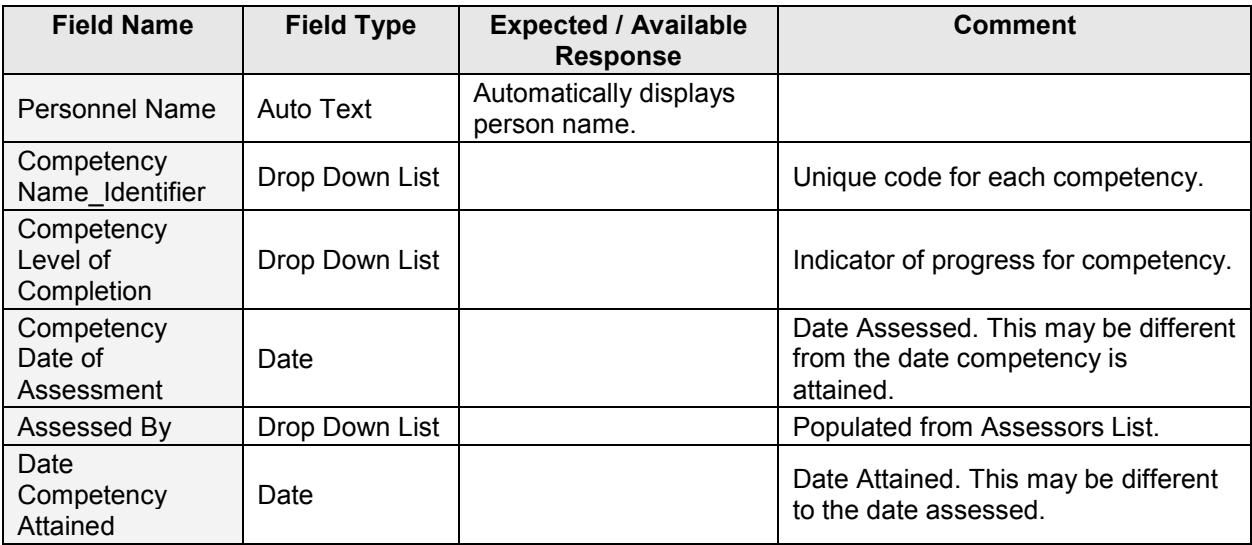

#### <span id="page-15-0"></span>**7. Personnel Attachments**

Attachments may be added to the personnel record, including a photo for creation of emergency management Photo ID.

#### <span id="page-15-1"></span>**7.1. Adding attachments**

On the personnel record display view click 'attachments'. This launches the User Attachment Log.

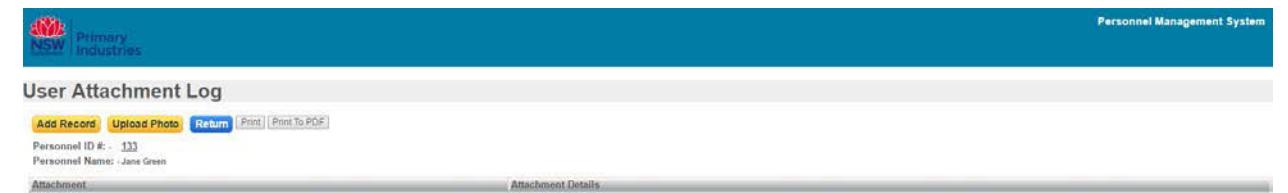

From the User Attachment Log you can add standard attachments using the 'Add Record' button. Standard attachments may include copies of certificates, qualifications, licences and units of competency statement of attainment. A photo is required to be uploaded for use in creation of an emergency management Photo ID (refer to 8.2 [Upload photo](#page-16-0) instruction below).

**Personnel Management Sys** 

Personnel: Add Attachments

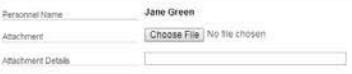

Save | Cancel | Print | Print To PDF

Save | Cancel

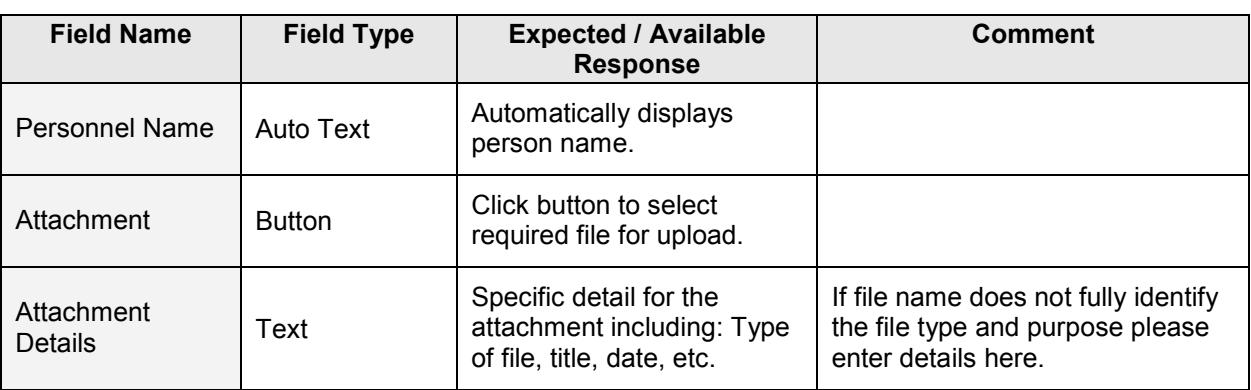

Click 'save' to return to the User Attachment Log.

[Table of contents](#page-0-1)

#### <span id="page-16-0"></span>**7.2. Upload photo**

A photo is added to the Personnel Record through use of the 'Upload Photo' button. The photo is used to create a Photo ID for emergency management activities. The uploaded image should be passport style and display a front on representation of the person.

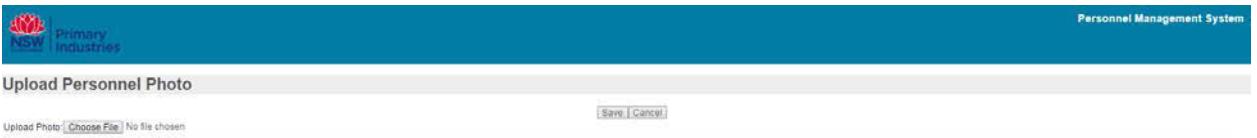

- $\triangleright$  Click the 'Choose File' button to locate the required photo.
- $\triangleright$  Once selected, the file name will display beside the Choose File button.
- $\triangleright$  Click 'Save'. When you return to the User Attachment Log the selected image will be displayed.

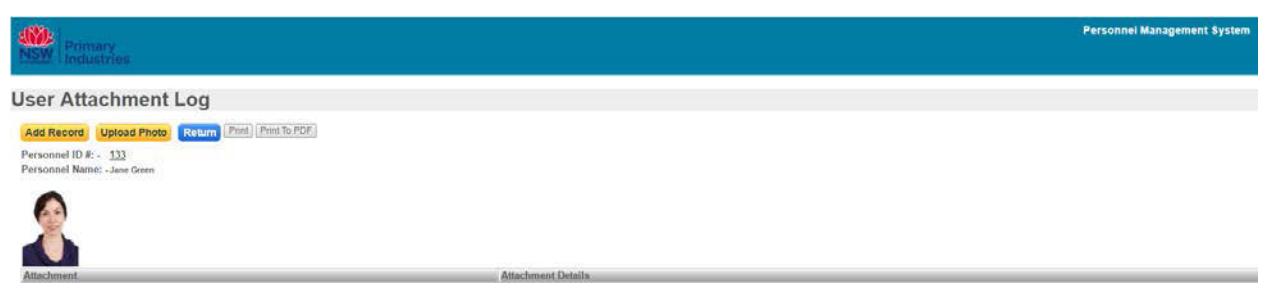

- $\triangleright$  Click the 'Return' button to return to the Personnel Record display view.
- $\triangleright$  Repeat the process to replace the photo.

<span id="page-17-0"></span>**8. Photo ID**

Photo IDs may be created for personnel using the 'ID Cards' button which appears for each line of personnel records.

#### <span id="page-17-1"></span>**8.1. Creating Photo ID**

On the personnel record display view click the 'ID Cards' button this launches the Personnel IDs List.

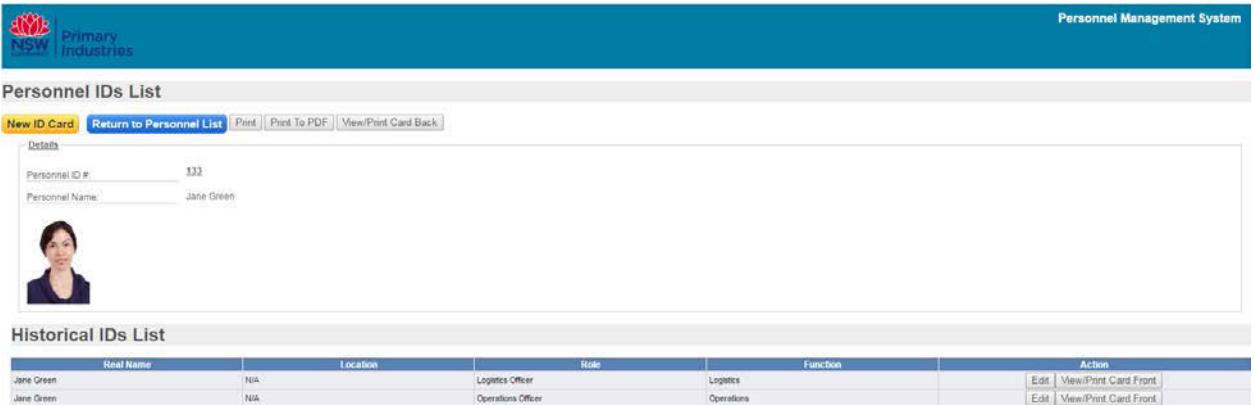

From the Personnel IDs List you can add Photo IDs using the New ID Card button. New cards are added to the Historical IDs List.

You may View/Print Photo ID cards using the View/Print Card Front button in the Action column of the IDs List.

The Edit button allows existing cards to be edited.

 $\overline{\phantom{a}}$ 

 $\begin{bmatrix} N/A & & \\ & & \bullet \end{bmatrix}$   $\begin{bmatrix} N/A & & \bullet \end{bmatrix}$ 

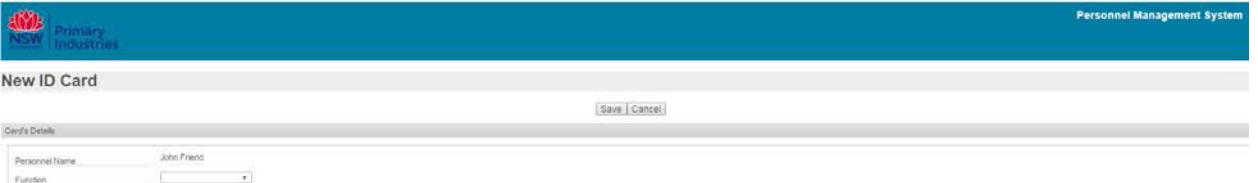

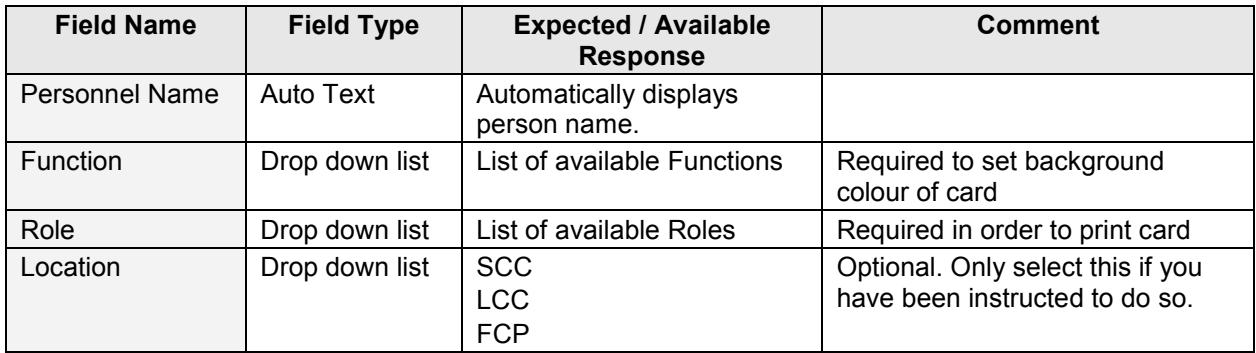

<span id="page-17-2"></span>Click 'Save' to return to the Personnel IDs List.

#### **8.2. Print Photo ID**

Photo IDs are printed from the Personnel IDs List or the All Cards List (refer to 5.1 for access instructions).

Click View/Print Card Front to preview the selected card front or Click View/Print Card Back to preview the back of the card.

Click Print Card to launch the print window.

Select the Datacard printer and ensure the following settings are applied:

Click "More settings"

- 1. Margins = None
- 2. Paper size = CR80 2.13x3.38in
- 3. Layout = Portrait
- 4. Background graphics = ticked

Ensure cards are available in the Datacard printer. If cards already have already had one side printed ensure the card is placed in the printer with the head facing in and printing side down.

[Table of contents](#page-0-1)

#### <span id="page-18-0"></span>**8.3. List all Photo IDs for all Personnel**

A list of Photo IDs created using WebEOC is available from the Personnel display view. Click Photo IDs to launch the All Cards List.

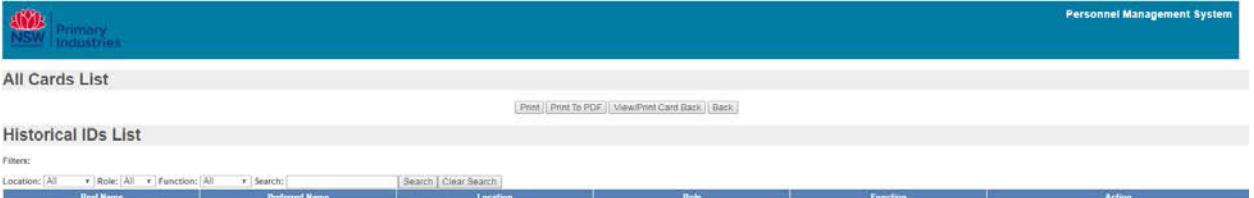

From here you may search/filter for all cards issued for a specific function, Role, Location or person.

[Table of contents](#page-0-1)

#### <span id="page-18-1"></span>**9. Absences**

Registering periods of absence from emergency management activities ensures personnel will be considered for roles during periods of time they are available and not be contacted when they are not available.

Periods of absence from emergency management activities may not necessarily be the same as leave periods from work, they may include periods of time that they are required to travel within their substantive role and would therefore be unavailable to fill an emergency role.

When entering periods of absence it is possible to select either:

- Unavailable –not available to attend emergency activities, or
- Available on Request may be available to attend emergency activities if required.

If 'Available on Request' is selected the person may be contacted by someone attempting to fill roles within the roster

To record or edit absences click the Absence button on the Personnel Record display view, this will launch the Absence Summary.

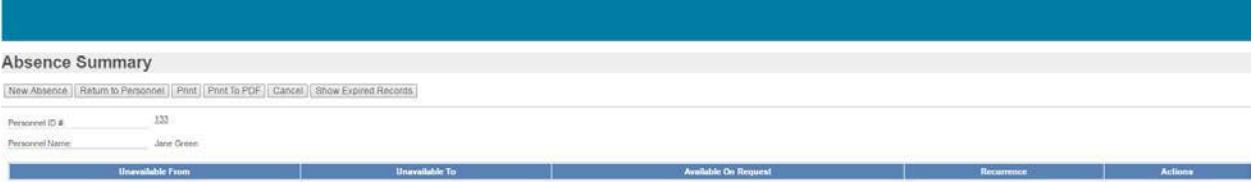

# <span id="page-19-0"></span>**9.1. Recording Absence**

#### Click 'New Absence'.

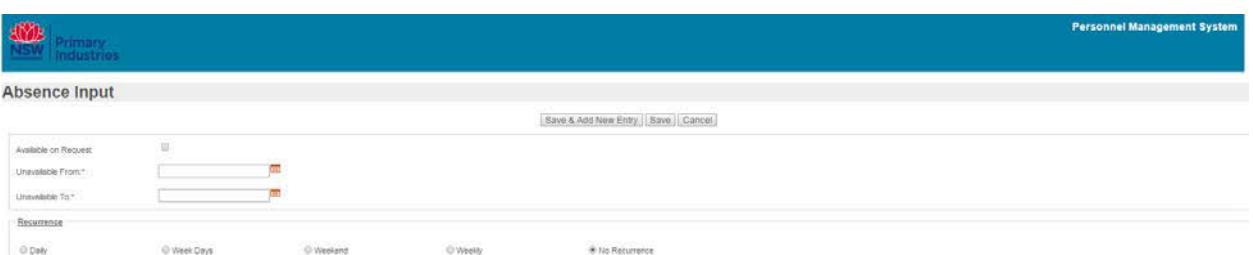

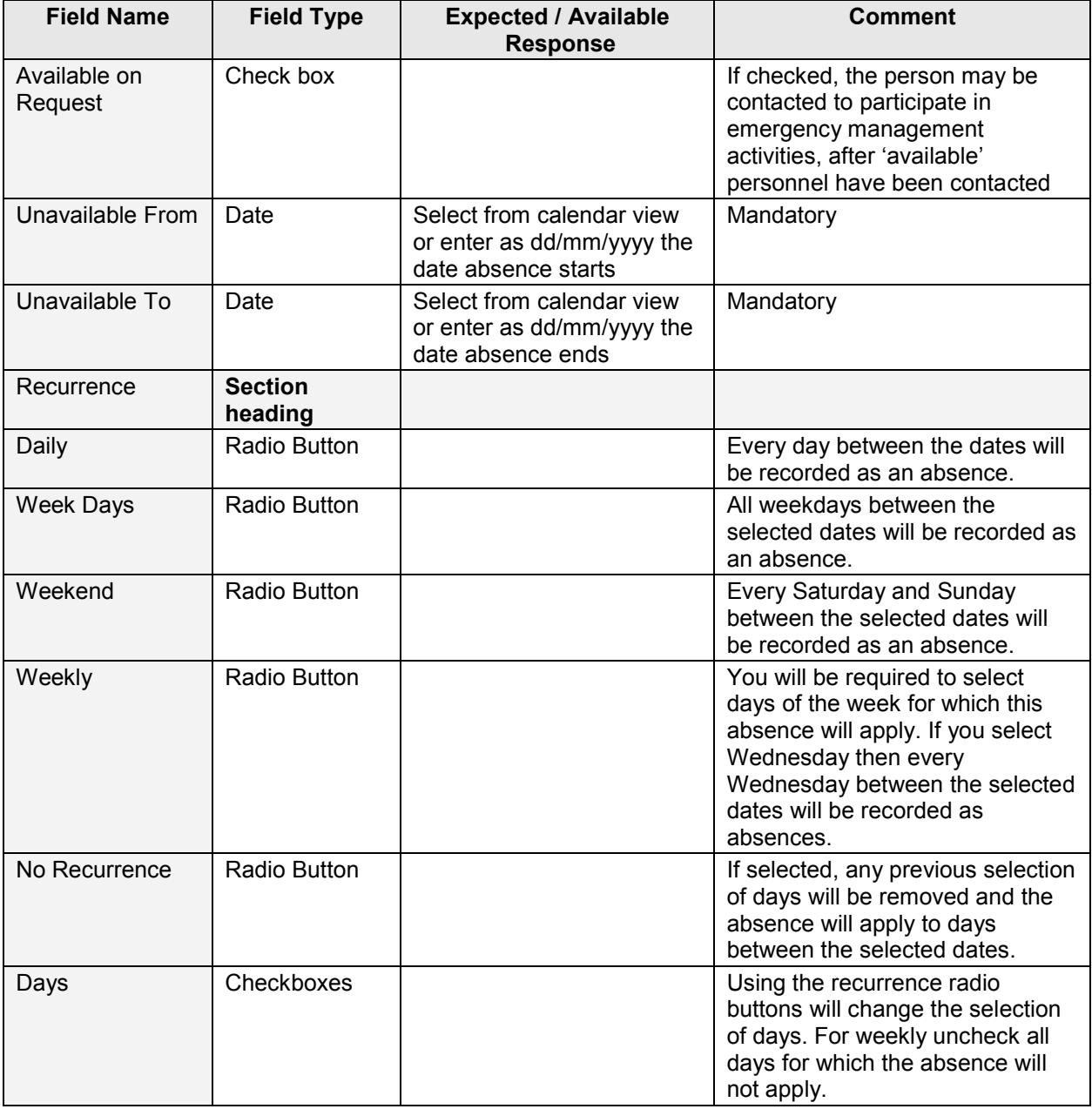

Click 'Save' to return to the Absence Summary or 'Save & Add New Entry' to enter more periods of absence.

Periods of absence from the current month forward are displayed in the calendar that will appear below the Absence Summary. Red calendar highlights indicate days recorded absences. Orange calendar highlights indicate days recorded Available on Request. Where Absence and Available on Request periods overlap, Available on Request will be displayed.

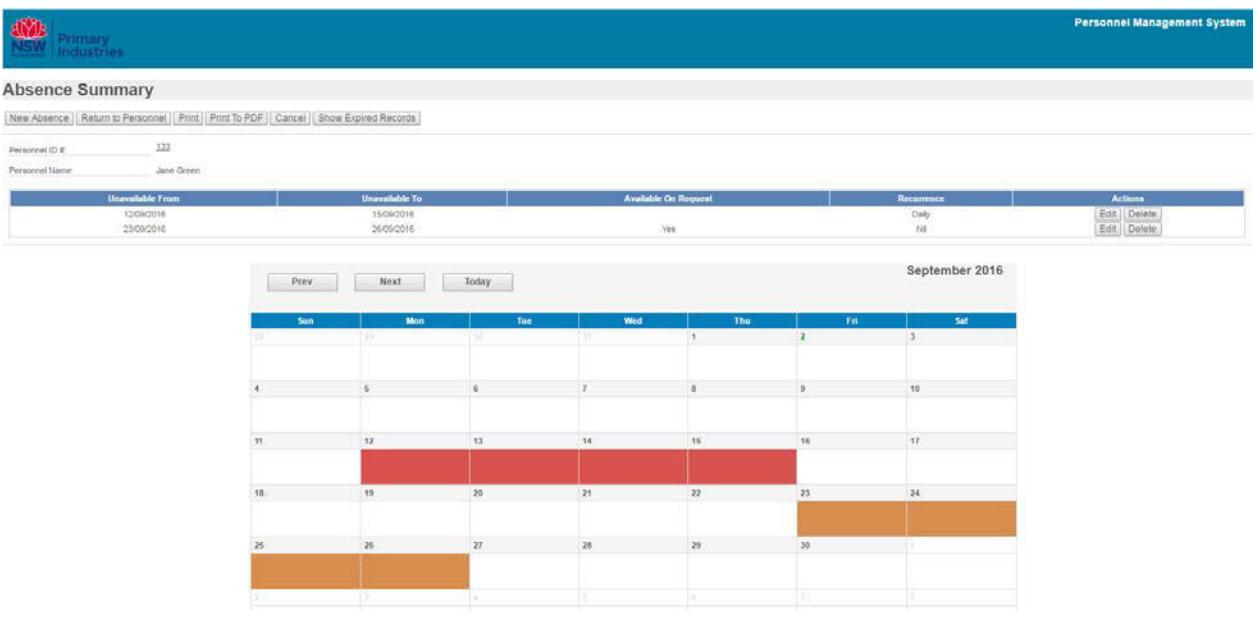

Each absence period can be edited by clicking on the Edit button or deleted by clicking Delete. Confirmation of the deleting function will be requested.

#### [Table of contents](#page-0-1)

#### <span id="page-20-0"></span>**10. Personnel Display Views**

There are 4 personnel display views.

The 4 display views are:

- $\triangleright$  Personnel Home display view, lists all personnel records (limited to one page of records unless Display All Records is selected).
- $\triangleright$  [Photo IDs](#page-21-0)  Summary of all Photo IDs created including all personnel
- $\triangleright$  [Personnel and Competencies](#page-21-1)  Summary of personnel competencies including level of completion.
- $\triangleright$  [Personnel and Qualifications](#page-21-2)  Summary of personnel qualifications including date attained.

Display views capture current data but **do NOT save it**. If a list is required at particular time and date, use the 'print' button to print to pdf and save the file with display view name, date and time.

#### [Table of contents](#page-0-1)

#### <span id="page-20-1"></span>**10.1. Personnel**

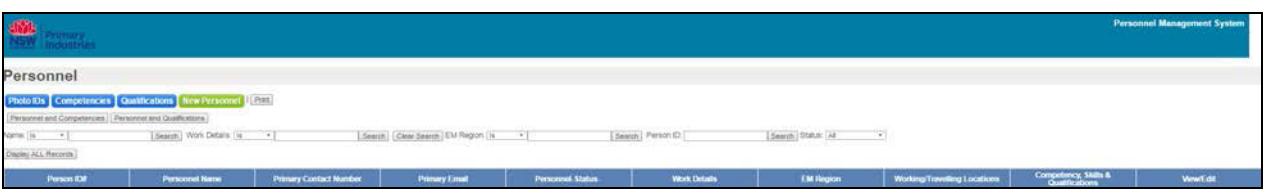

- $\triangleright$  The Home display view
- $\triangleright$  Use this list to quickly view personnel details in a one page list. Using the Display All Records filter button to see all personnel records available
- $\triangleright$  Use the 'Edit' button to update personnel records if required
- $\triangleright$  Use the 'Attachments' button to add attachments to the personnel record, including a photo for creation of emergency management Photo ID.
- $\triangleright$  Use the 'Absence' button to register periods of absence from emergency management activities.
- $\triangleright$  View, print and create photo ID for individuals using the 'ID Cards' button located in the View/Edit column or 'Photo IDs' button at top of screen to view a complete list of photo IDs.
- $\triangleright$  Contains details views for [qualifications](#page-23-0) and [competencies.](#page-21-3)

#### <span id="page-21-0"></span>**10.2. Photo IDs**

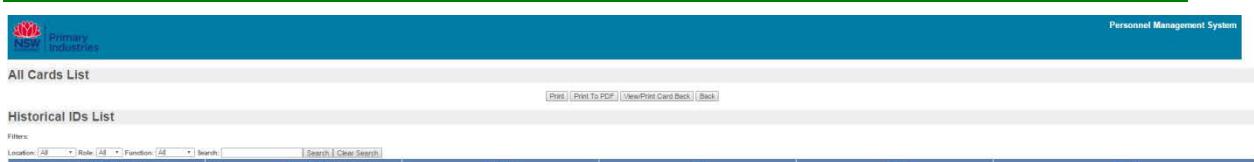

#### $\triangleright$  A comprehensive list of all Photo IDs created

#### <span id="page-21-1"></span>**10.3. Personnel and Competencies**

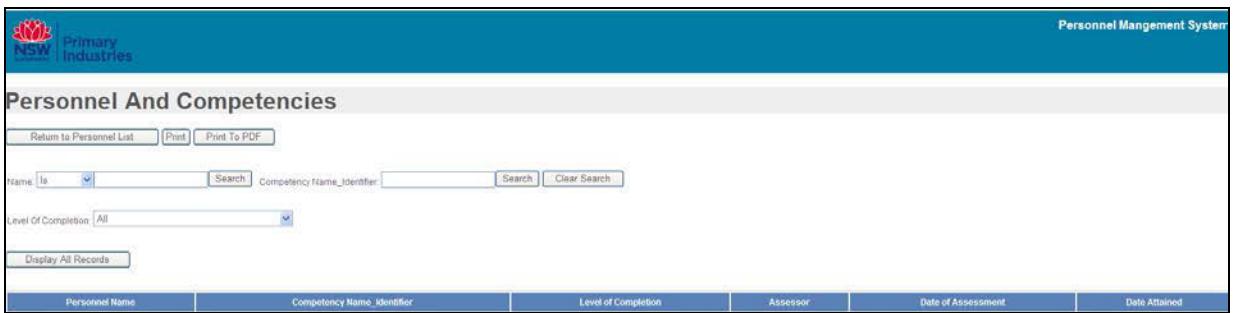

- $\triangleright$  Lists all personnel with competencies, including level of completion, assessor and date of assessment
- $\triangleright$  No changes can be made from this display view

#### <span id="page-21-2"></span>**10.4. Personnel and Qualifications**

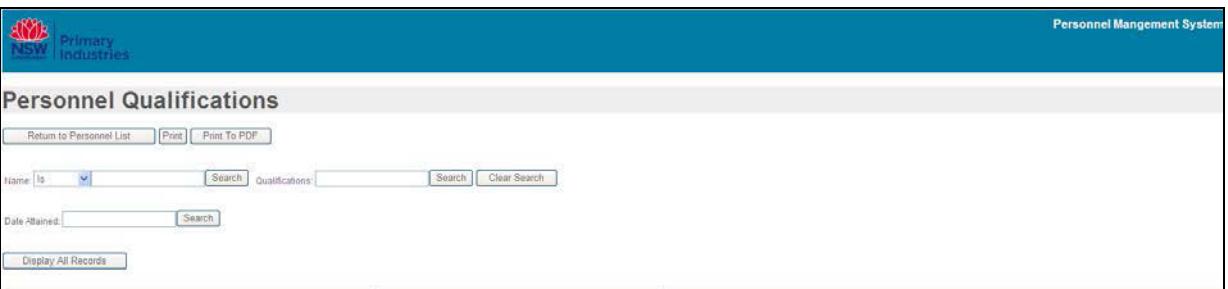

- $\triangleright$  Lists all personnel with qualifications and date obtained
- $\triangleright$  No changes can be made from this display view

#### Table of contents

#### <span id="page-21-3"></span>**11. Competencies**

From the Personnel display view, clicking Competencies at the top of the screen opens the Competencies display view.

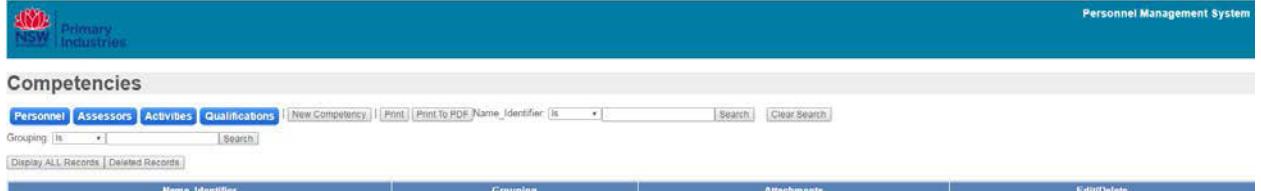

#### <span id="page-22-0"></span>**11.1. Add New Competencies**

Prior to creating new competencies ensure searches have been completed for existing records to prevent duplication.

To add a new competency click the 'New Competency' button, this launches the New Competency input screen.

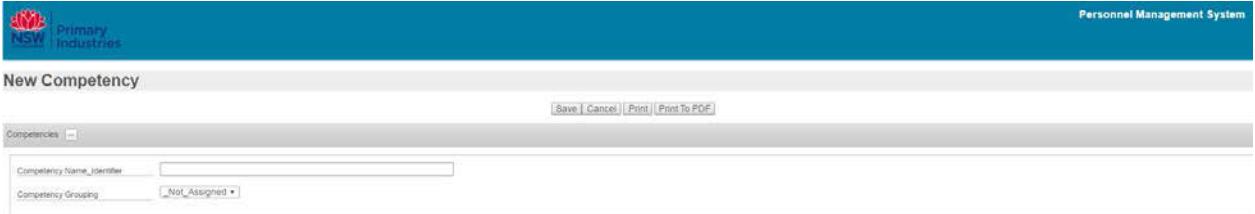

Save | Cancel

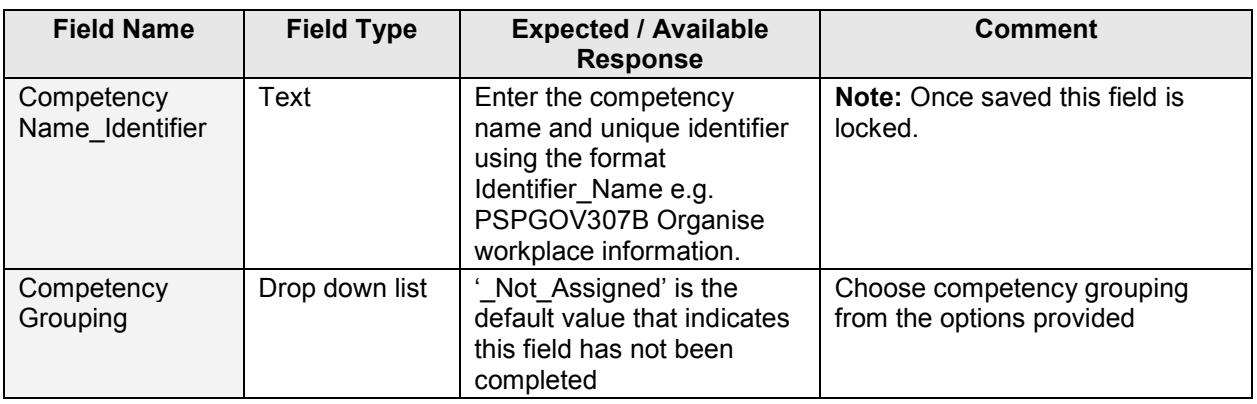

[Table of contents](#page-0-1)

### <span id="page-22-1"></span>**11.2. Competency Attachments**

From the competencies display view, click Attachments to add an attachment to a competency entry.

Click 'Add Record' to add the new attachment.

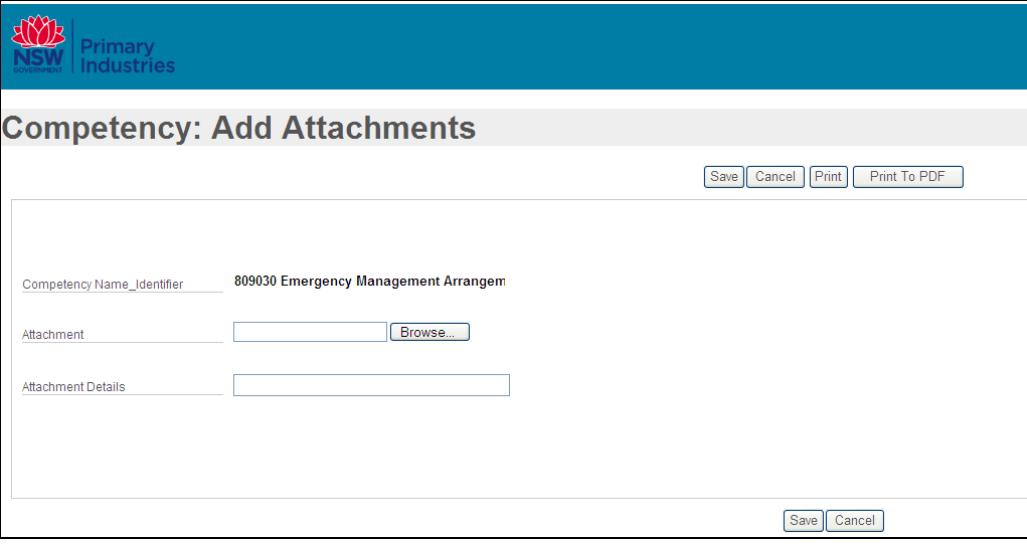

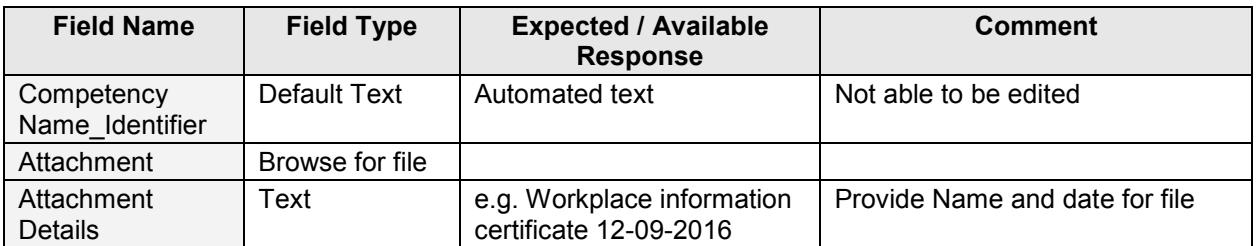

Click Save.

#### <span id="page-23-0"></span>**12. Qualifications**

From the Personnel display view, clicking 'Qualifications' button at the top of the screen opens the Qualifications display view.

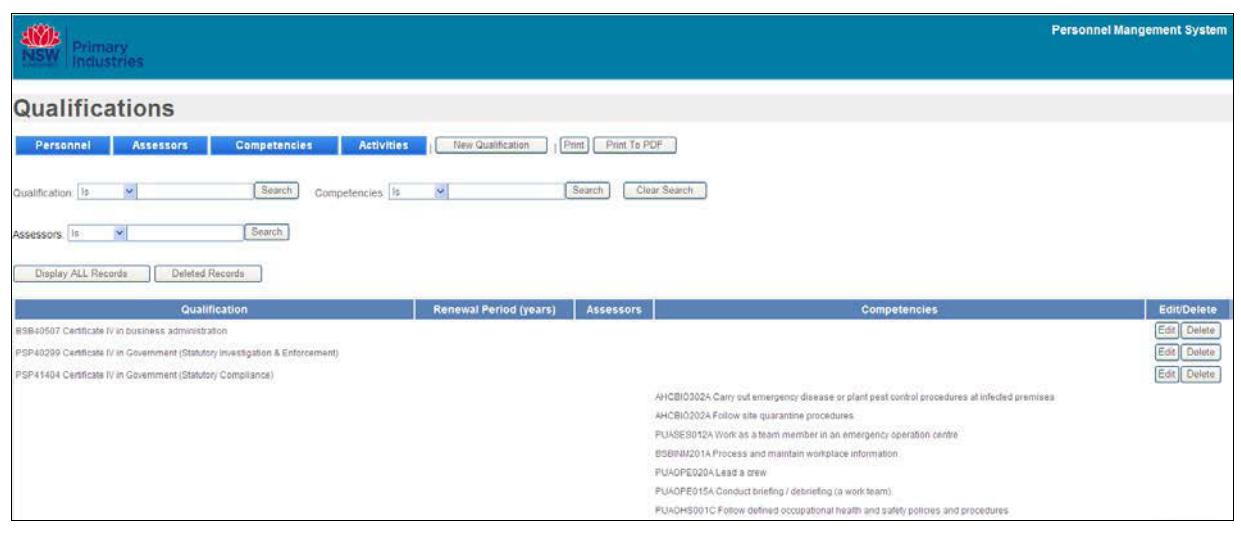

#### <span id="page-23-1"></span>**12.1. Add New Qualifications**

Prior to creating new qualifications ensure searches have been completed for existing records to prevent duplication.

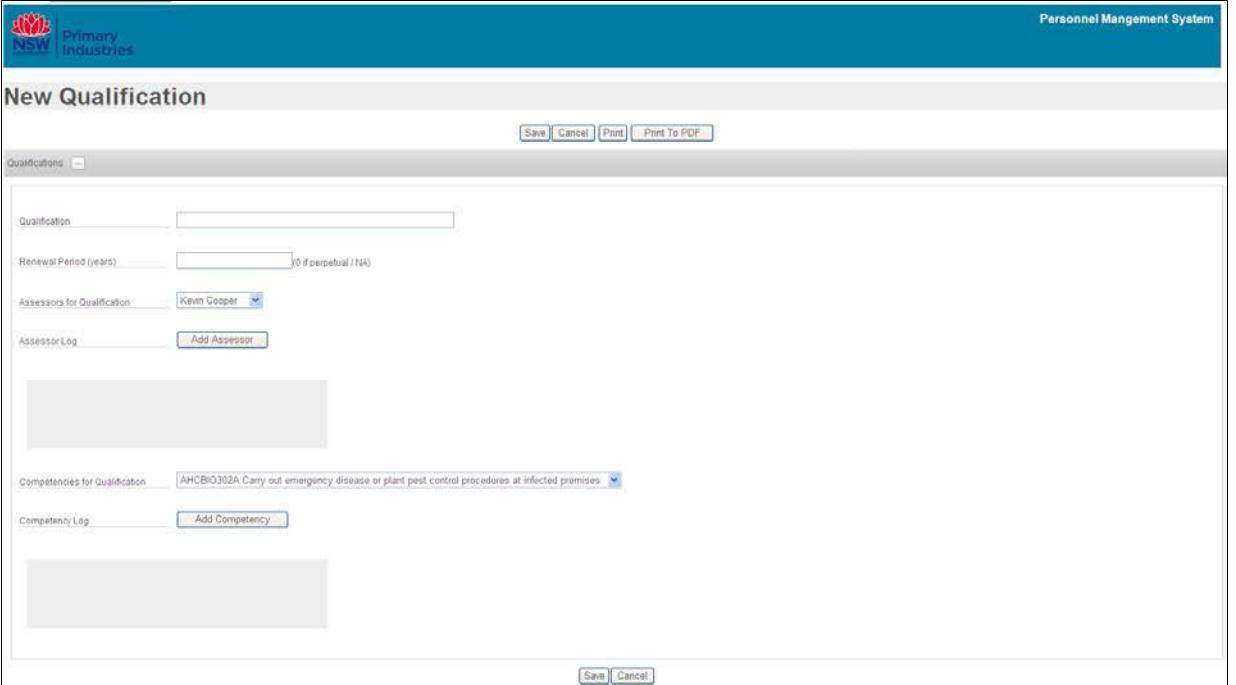

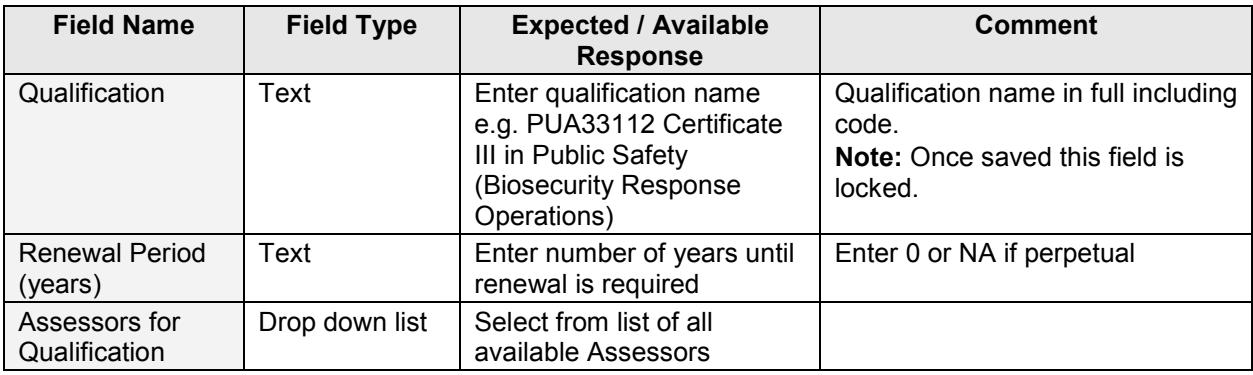

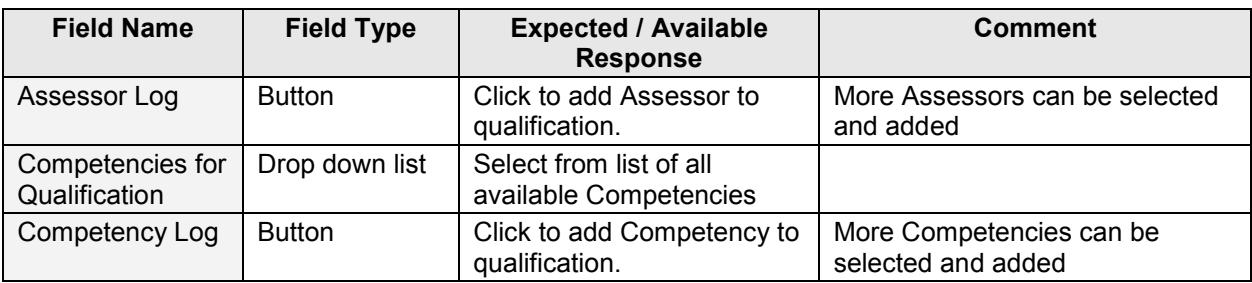

#### <span id="page-24-0"></span>**13. Contacts**

New user accounts and unlocking accounts – contact the designated administrator (eg Logistics Officer or support person in a response) or Emergency Management Unit (outside a response) contact [emergency.preparedness@dpi.nsw.gov.au.](mailto:emergency.preparedness@dpi.nsw.gov.au)

### **User Guide Information**

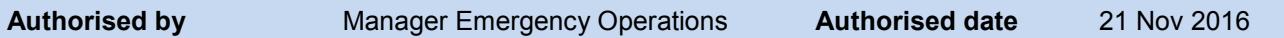

#### **Revision History**

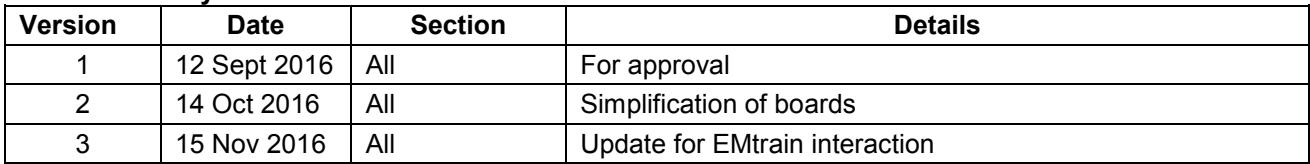